**Network keyboard User's Manual** 

V1.0.0

# **Table of Contents**

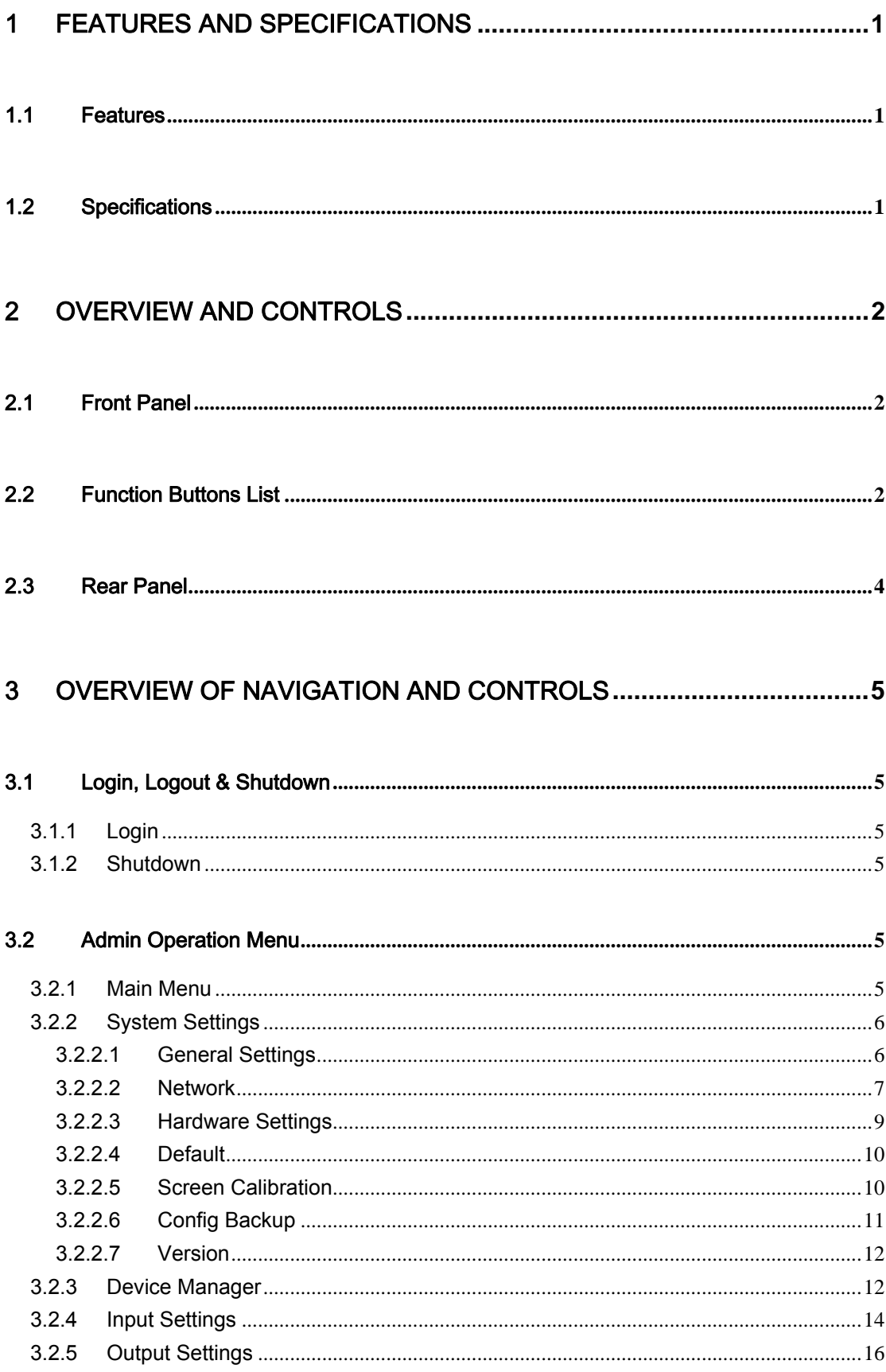

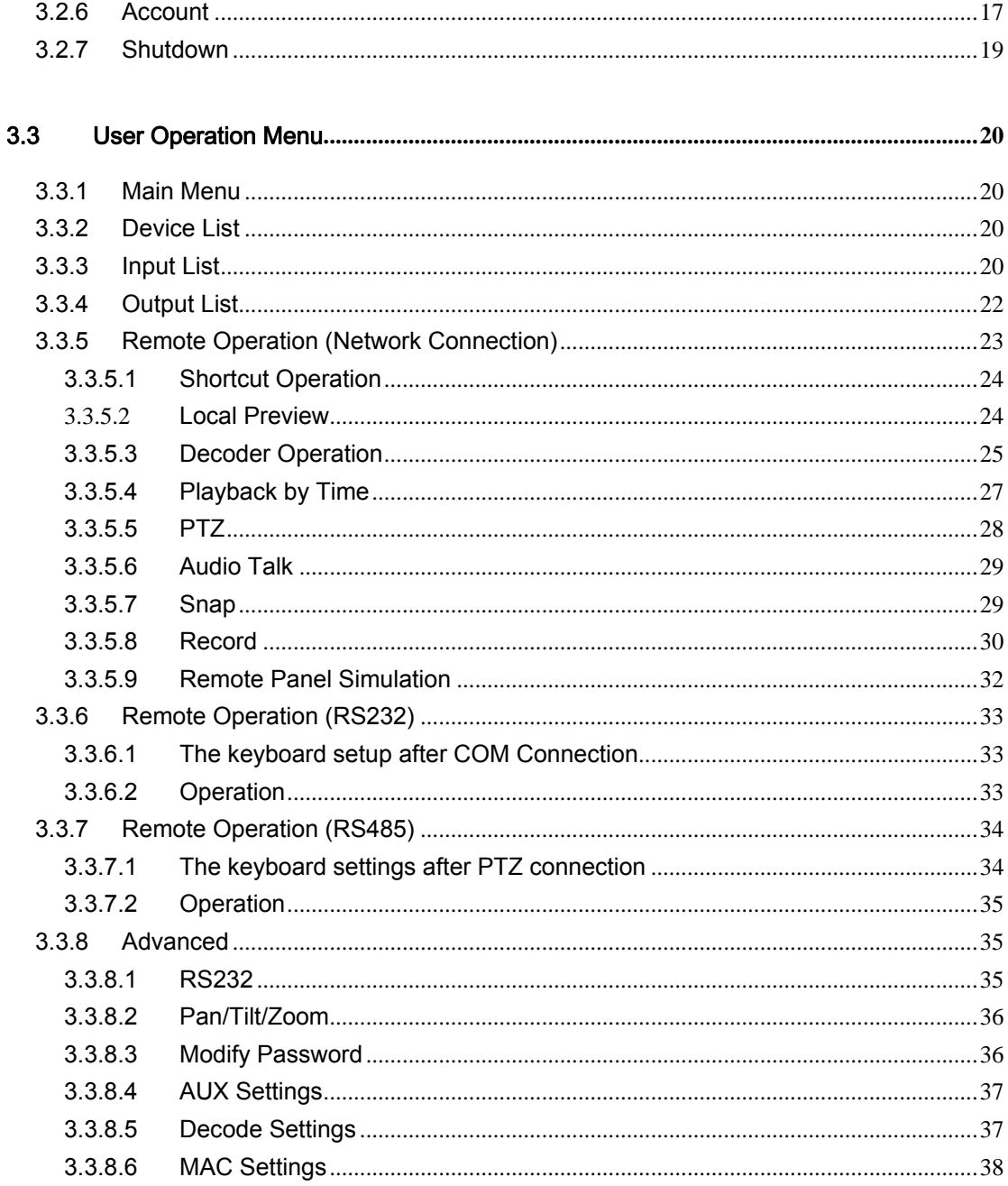

## APPENDIX TOXIC OR HAZARDOUS MATERIALS OR ELEMENTS ...........40

# **Welcome**

Thank you for purchasing our network keyboard!

This user's manual is designed to be a reference tool for the operation of your system.

Here you can find information about this series network keyboard features and functions,

Before the operation please read the following safeguards and warnings carefully!

## **Important Safeguards and Warnings**

#### **1**.**Electrical safety**

All installation and operation here should conform to your local electrical safety codes. We assume no liability or responsibility for all the fires or electrical shock caused by improper handling or installation.

#### **2**.**Transportation security**

Heavy stress, violent vibration or water splash are not allowed during transportation, storage and installation.

#### **3**.**Installation**

Keep upwards. Handle with care. Do not place objects on the network keyboard

#### **4**.**Qualified engineers needed**

All the examination and repair work should be done by the qualified service engineers. We are not liable for any problems caused by unauthorized modifications or attempted repair.

#### **5**.**Environment**

The network keyboard should be used in a cool, dry place away from direct sunlight, inflammable, explosive substances and etc.

#### **6. Accessories**

Be sure to use all the accessories recommended by manufacturer. Before installation, please open the package and check all the components are included. Contact your local retailer ASAP if something is broken in your package.

# 1 FEATURES AND SPECIFICATIONS

## 1.1 Features

- One network keyboard can control several DVRs or several network keyboards can control one DVR.
- Can control speed dome.
- Support RS485 and RS232 port.
- Support HDMI port.
- Support 2 USB ports. They are used to upgrade the applications, import/export configuration, backup snap picture and record files and etc.
- Support VGA output.
- Use the joystick to control the PTZ conveniently.
- Support all operations you get from DVR front panel function keys.
- Support keyboard lock function.
- Support multiple-level operation rights.
- Support menu setup of one or more DVR(s).
- 10.2-inch 800\*480 TFT touch panel. On-screen menu, user-friendly interface, support touch pen for convenient operation.
- **•** Control NVS, NVD.
- Built-in 10/100/1000M self-adaptive RJ45 port.
- Embedded WIFI module and outside WIFI antenna, support wireless network connection.

## 1.2 Specifications

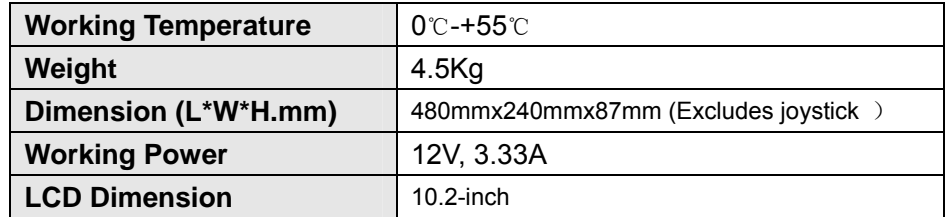

## 2 Overview and Controls

## 2.1 Front Panel

This series products' front panel is shown as below. See Figure 2-1.

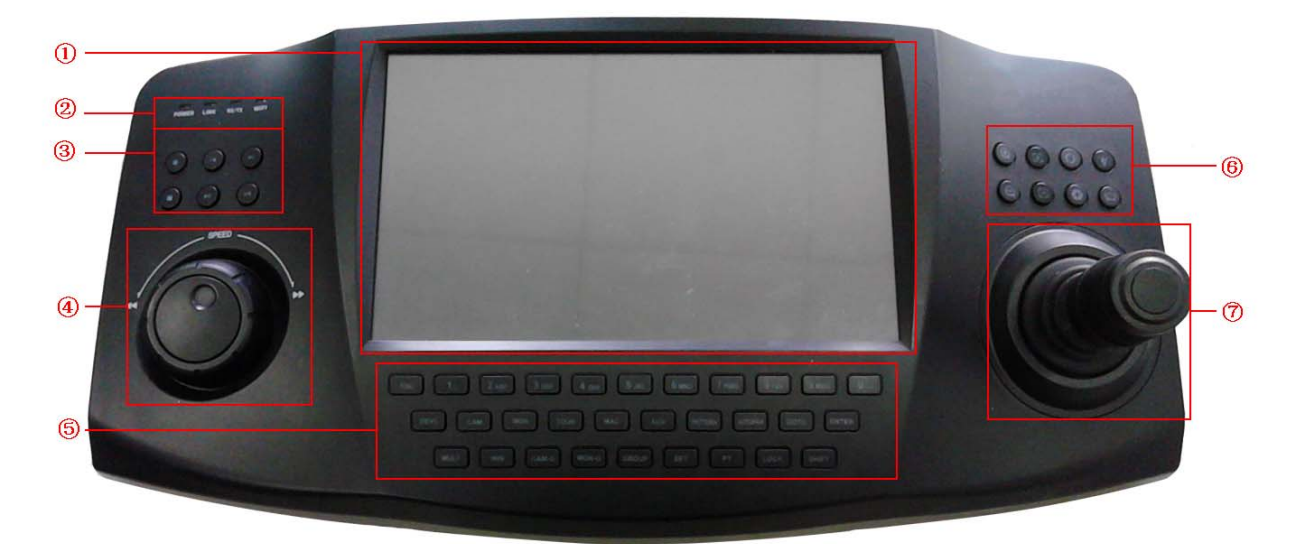

Figure 2-1

It includes seven panes.

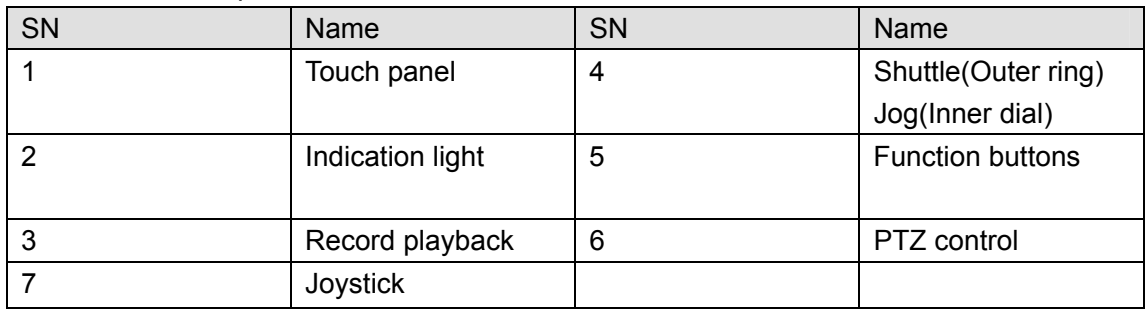

## 2.2 Function Buttons List

Please refer to the following sheet for function button information.

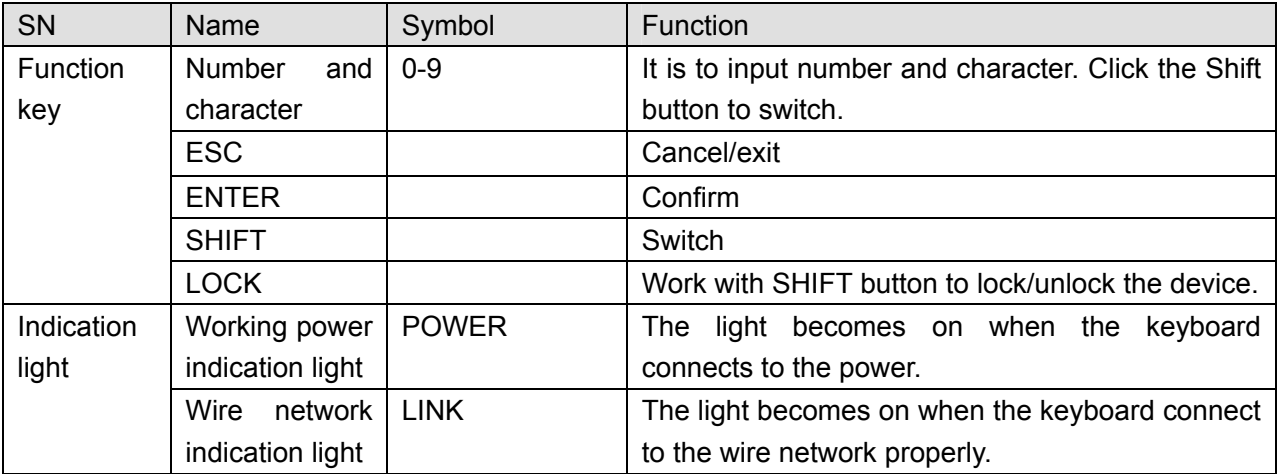

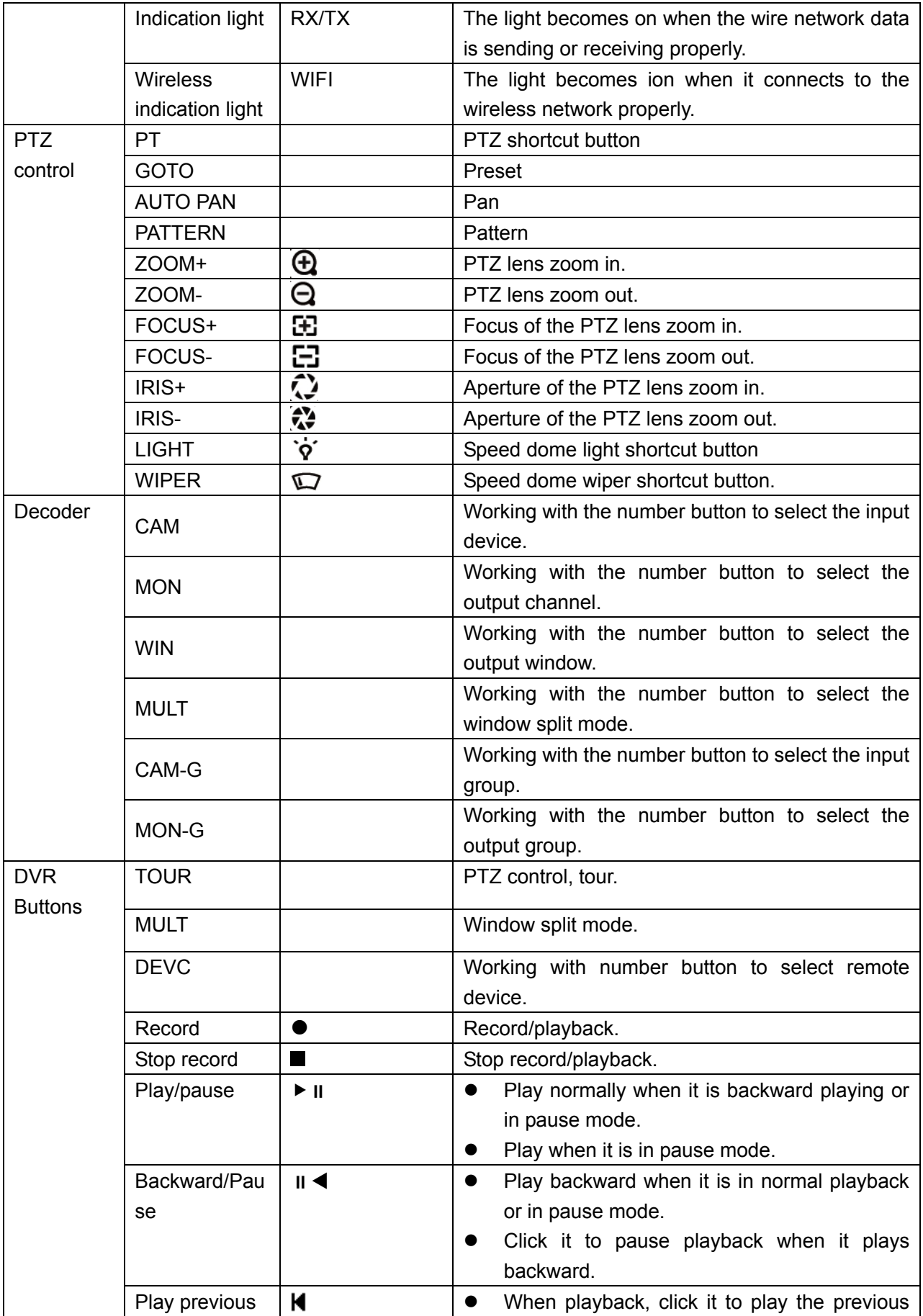

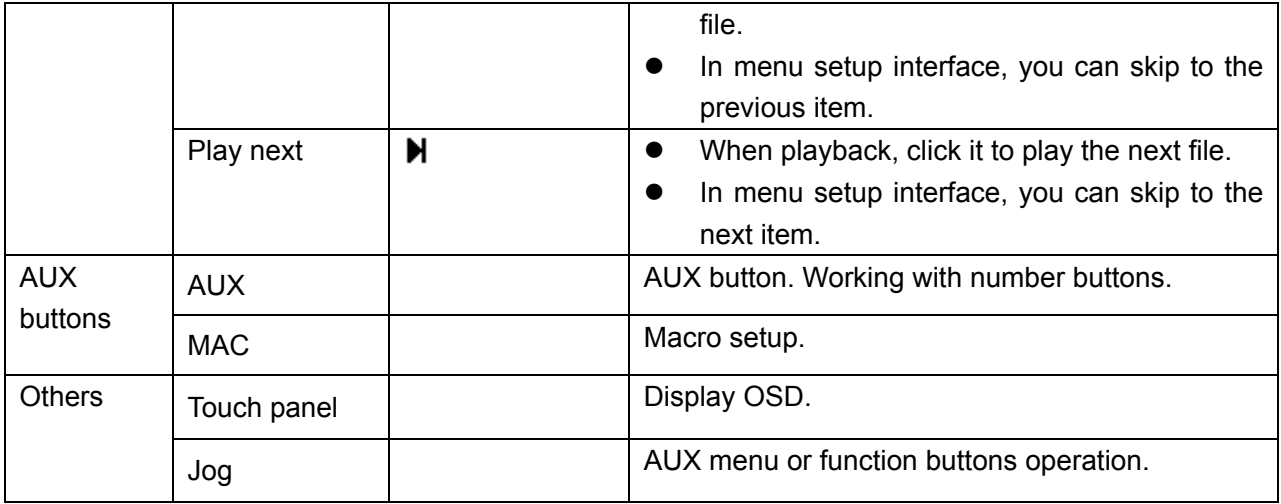

## 2.3 Rear Panel

This series products' rear panel is shown as below. See Figure 2-2.

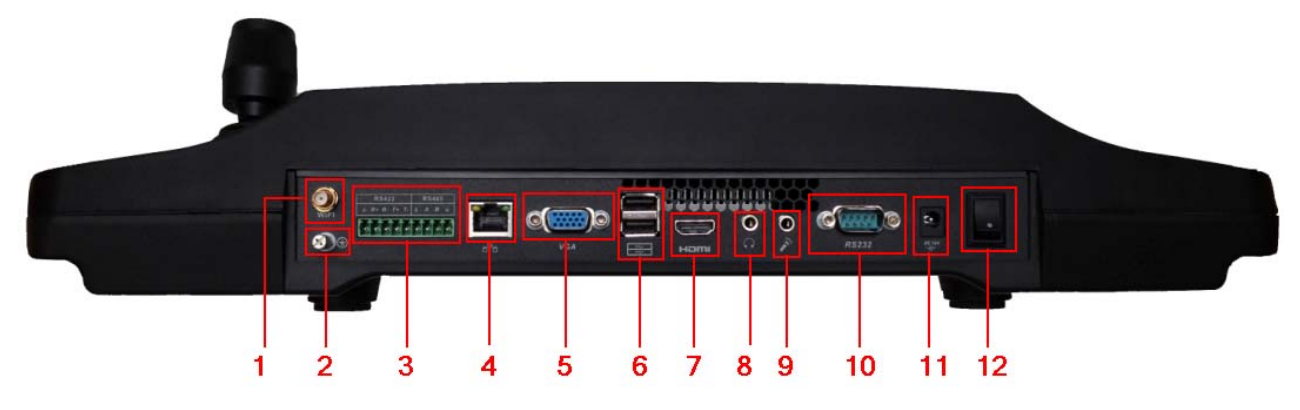

Figure 2-2

Please refer to the following sheet for detailed information.

| 1              | WIFI antenna        |
|----------------|---------------------|
| 2              | <b>GND stud</b>     |
| 3              | RS422/RS485 port    |
| 4              | Network port        |
| 5              | VGA port            |
| 6              | USB port            |
| $\overline{7}$ | <b>HDMI</b> port    |
| 8              | Audio output        |
| 9              | Audio input         |
| 10             | <b>RS232</b>        |
| 11             | Power port          |
| 12             | Power on-off button |

## 3 Overview of Navigation and Controls

Before operation, please make sure:

The supplying power and the device power are matched.

## 3.1 Login, Logout & Shutdown

#### **3.1.1 Login**

Connect the power to the keyboard, you can see the power indication light becomes on. You can see the welcome interface on the LCD after it properly boots up.

Now you can see the login interface. The factory default user name is **admin** and password is **admin**. Please turn the jog (inner dial) to select the user name and turn the shutter (outer ring) to move the cursor to input the password. Or you can use the mouse or touch panel to input the password. Click the SHIFT button to switch the input method. The input method includes number, capitalized character, small character and etc.

The administrator account has only one user (**admin**) and the user name is read-only. The admin can add the ordinary user account and set corresponding devices for each account. For detailed operation contents, please refer to Chapter 3.2 Admin Operation Menu and Chapter 3.3 User Operation Menu.

#### **3.1.2 Shutdown**

After you logged out the system, you can press the power button to turn off the keyboard.

## 3.2 Admin Operation Menu

#### **3.2.1 Main Menu**

After you login, the main interface is shown as below. See Figure 3-1.

It includes six buttons: General, Device manager, Input Settings, Output Settings, Account and Shutdown.

#### **Tips:**

After you login the menu, you can set the menu property. There are three ways for you.

- You can set the device via the touch panel.
- You can use the joystick to move the cursor or select the item. After you complete current setup, you can use the joystick to move the cursor to select other items. For special menu item, you can follow the prompt to click the ENTER button to confirm the operation or the ESC button to cancel current setup.
- You can connect the mouse to the keyboard to use.

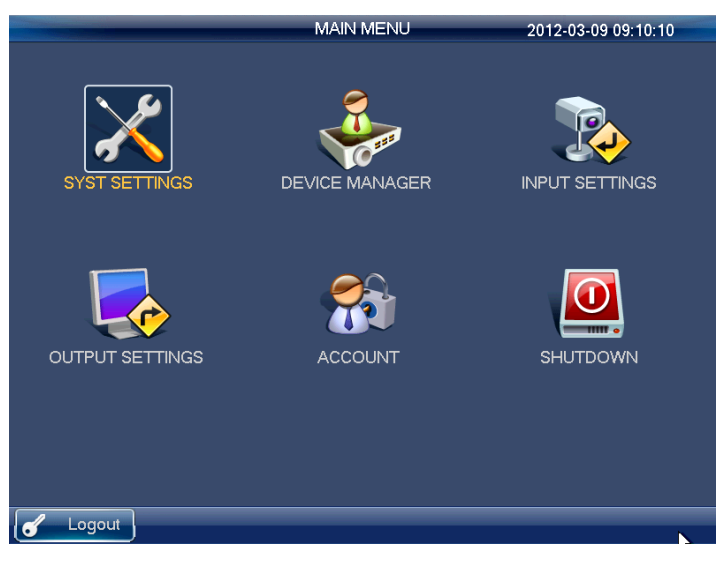

Figure 3-1

## **3.2.2 System Settings**

The system settings include the following buttons: general settings, network setting, hardware settings, default, screen calibration, config backup and version. See Figure 3-2.

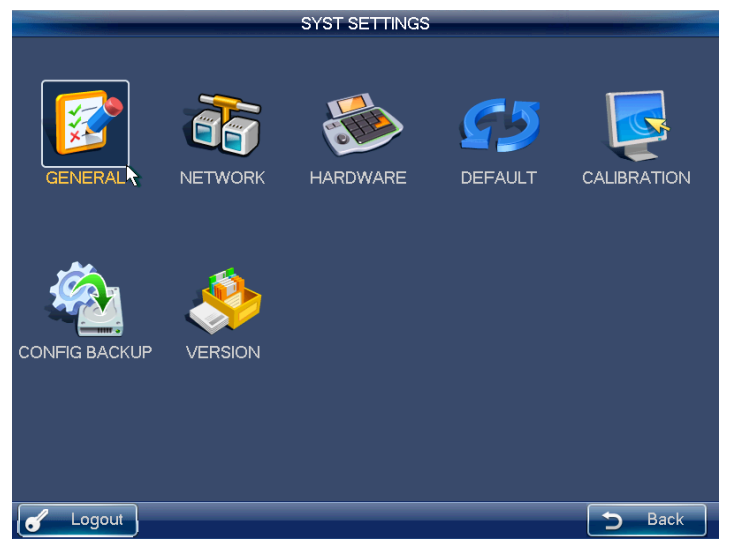

Figure 3-2

## 3.2.2.1 General Settings

In this interface, you can set system time, date, language, name and etc. It includes the Y-M-D-H-M-S setup. You can move your cursor to the corresponding position and then input. See Figure 3-3.

- System time: Here is for you to set system time
- Date format: There are three types: YYYYY-MM-DD: MM-DD-YYYYY or DD-MM-YYYY.

• Date separator: There are three denotations to separate date: dot, beeline and solidus.

• DST: Here you can set DST time and date. Please enable DST function and then click set button. Here you can set start time and end time by setting corresponding week setup. Here you can also set start time and end time by setting corresponding date setup.

• Time format: There are two types: 24-hour mode or 12-hour mode.

• Language: System supports various languages. You can select from the dropdown list. Please note you need to reboot keyboard to activate current setup.

• Device No.: Here you can input device number.

• Device ID: Here you can input a name for current device. The network keyboard supports various input methods. You can use the corresponding input method to input a name.

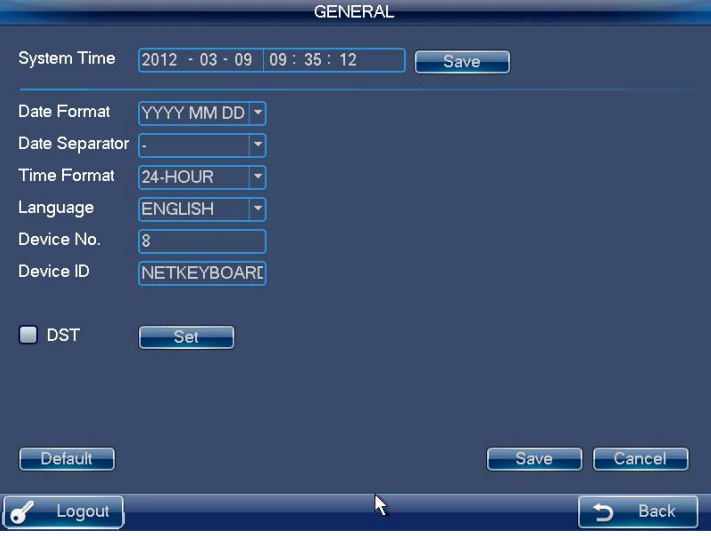

Figure 3-3

## 3.2.2.2 Network

There are two ways for you to select: LAN and WLAN.

3.2.2.2.1 LAN

The wire network interface is shown as below. See Figure 3-4.

You can use the direction keys and number keys to set. You can use the touch panel or the left/right button to move the cursor to the corresponding position and then use the number keys to change the setup.

- IP address: Here you can input IP address.
- Subnet mask: You can input subnet mask here.

DHCP: It is to auto search IP. When enable DHCP function, you can not modify IP/Subnet mask /Gateway. These values are from DHCP function. If you have not enabled DHCP function, IP/Subnet mask/Gateway display as zero. You need to disable DHCP function to view current IP information. **Please note you need to have the router and enable the DHCP function before you use this function.** 

- TCP port: Default value is 37777.
- **•** Preferred DNS server: DNS server IP address.
- Alternate DNS server: DNS server alternate address.

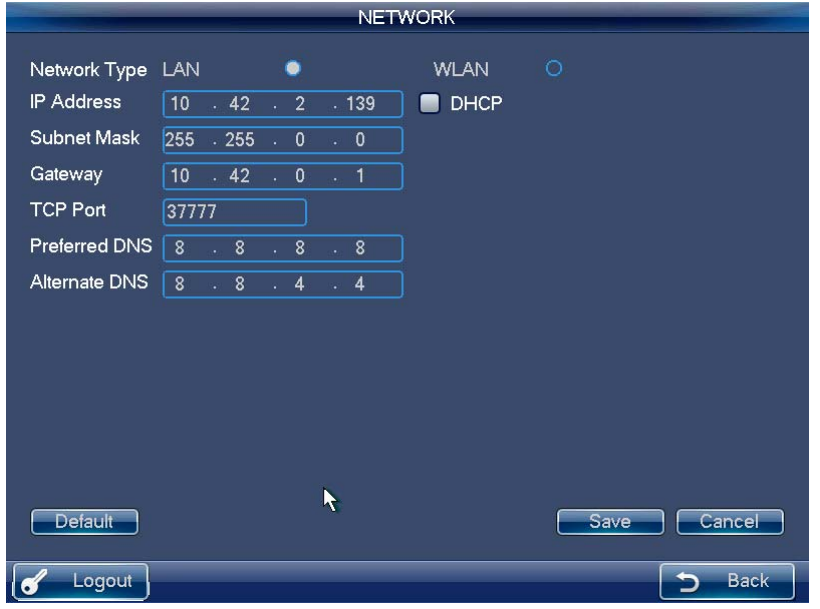

Figure 3-4

#### 3.2.2.2.2 WLAN

The wireless network is shown as in Figure 3-5.

- Refresh: You can click it to search the new station. System can automatically add the information such as password if you have current station before.
- $\bullet$  Disconnect: You can click it to disconnect current connection.

• Connect: Please select the available station and then click the Connect button to establish the relationship. You need to disconnect current connection if you want to connect again. The WIFI setup is shown as below. See Figure 3-6. The WIFI working information can display current connection status after it successfully established the connection. See Figure 3-7.

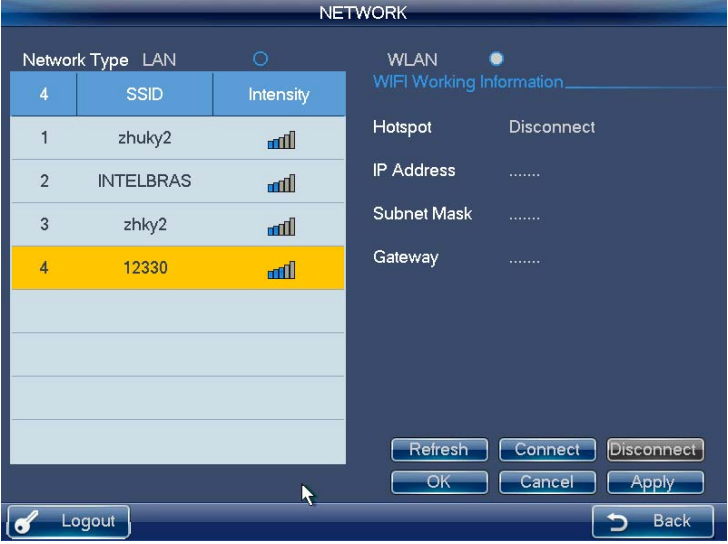

Figure 3-5

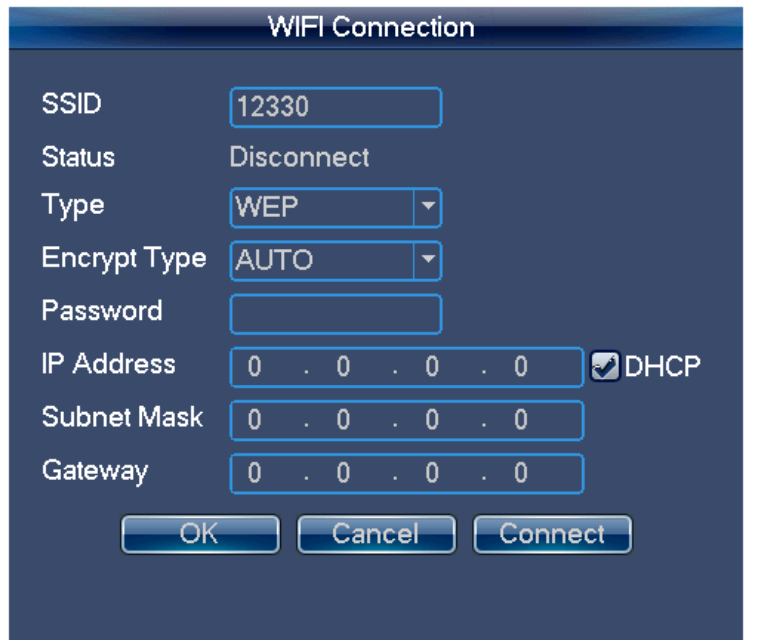

Figure 3-6

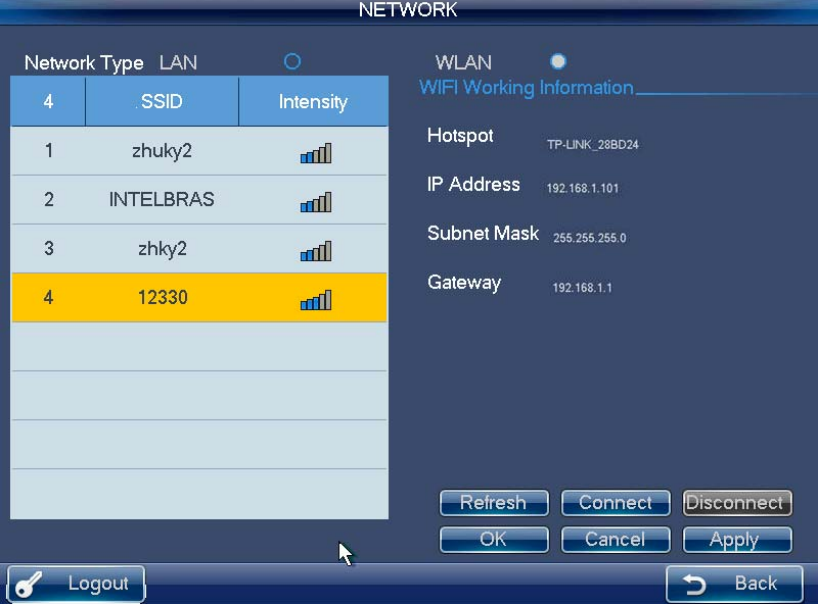

Figure 3-7

## 3.2.2.3 Hardware Settings

The hardware interface is shown as below. See Figure 3-8.

- Key Sound: Here you can check the box here to enable keyboard sound function.
- Key Backlight: Here you can check the box here to enable keyboard backlight function.
- Auto lock: Here you can set keyboard auto lock interval. The value ranges from 0 to 60. 0 means current function is disabled.
- Screen auto off: Here you can set screen auto off interval. The value ranges from

0 to 60. 0 means current function is disabled.

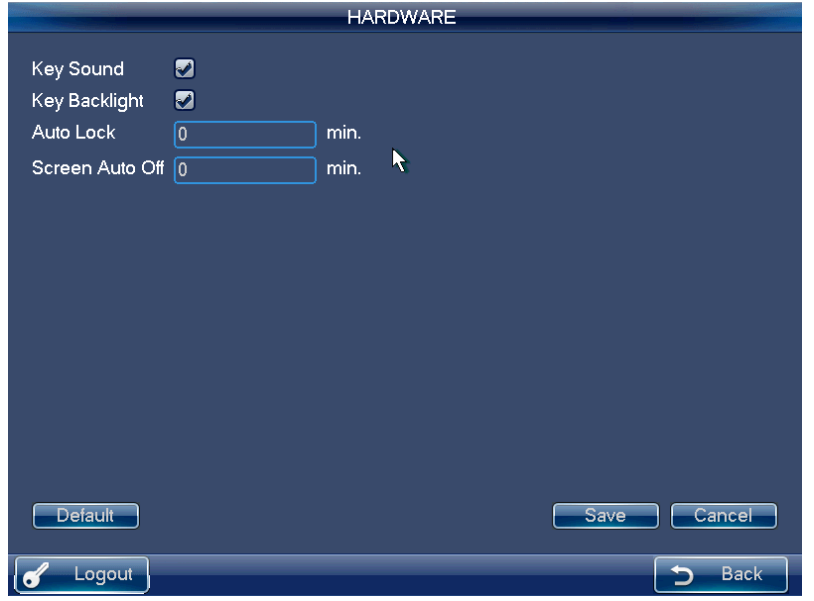

Figure 3-8

### 3.2.2.4 Default

Here you can check the corresponding item to restore factory default setup. See Figure 3-9.

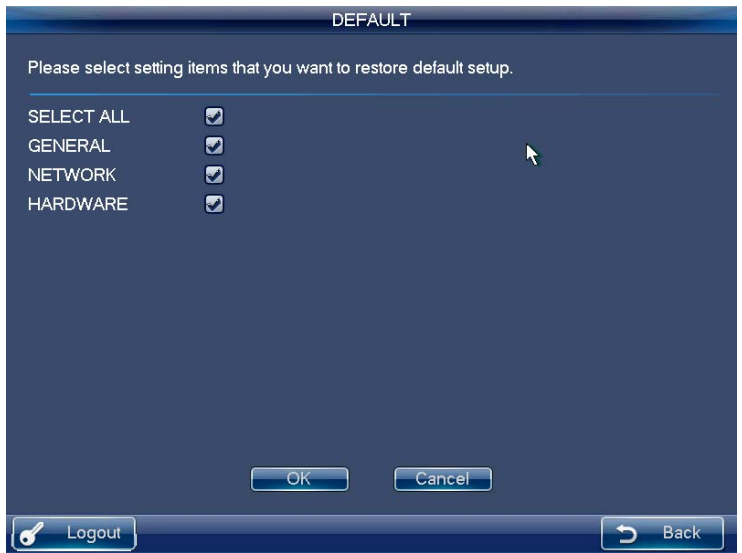

Figure 3-9

#### 3.2.2.5 Screen Calibration

You can use the screen calibration function if the touch position is not accurate with the actual position. See Figure 3-10.

Here you can view four + icons. Please follow the prompt in the screen to complete the calibration. Then you can see the corresponding prompt "Successfully calibrated."

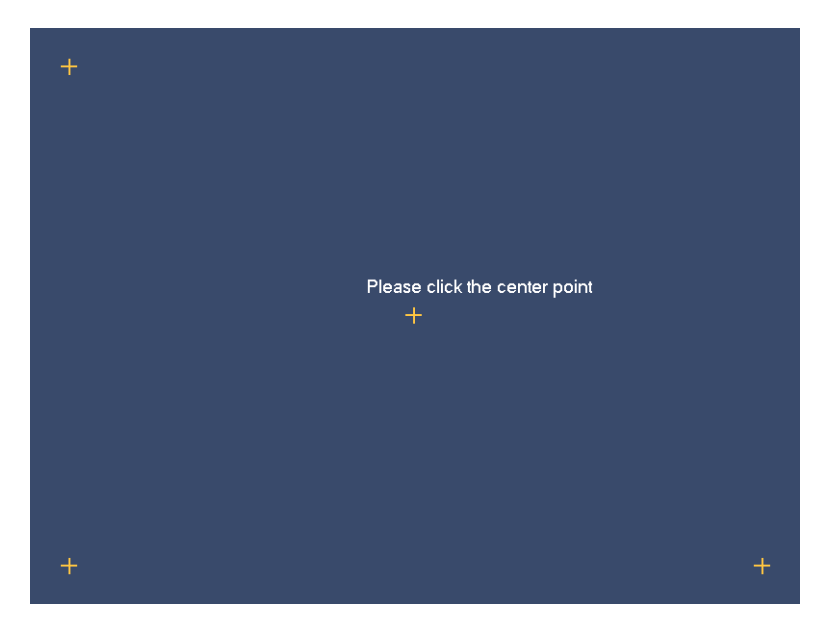

Figure 3-10

## 3.2.2.6 Config Backup

From General settings->Config backup, the admin can go to the USB device backup list interface. See Figure 3-11.

- Import: Please connect the USB device to the USB port and then check the box before the device name. Click the Import box to import the configuration.
- Export: Please connect the USB device to the USB port and then check the box before the device name. Click the Import box to export the configuration.

System can replace the original file if there are configuration files in the USB device.

#### **Important**

Please make sure you configuration file name is "config"; otherwise you can see a dialogue box says "Invalid configuration file."

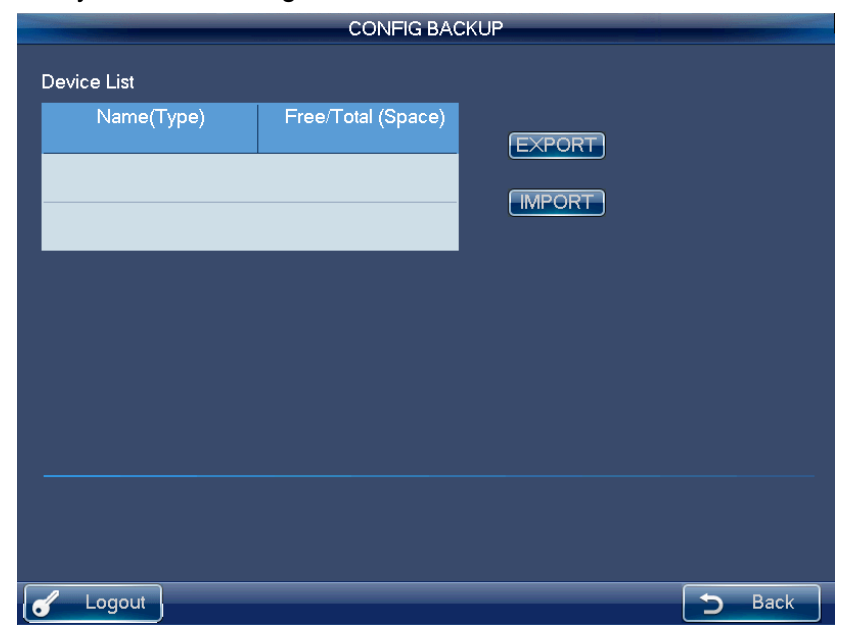

Figure 3-11

### 3.2.2.7 Version

In this interface, you can view system version, build date, SN information. You can also upgrade the system. See Figure 3-12.

Please connect the device to the USB port and then click the Start button to begin the upgrade operation.

#### **Important**

Before the operation, please make sure your upgrade file name is update.bin.

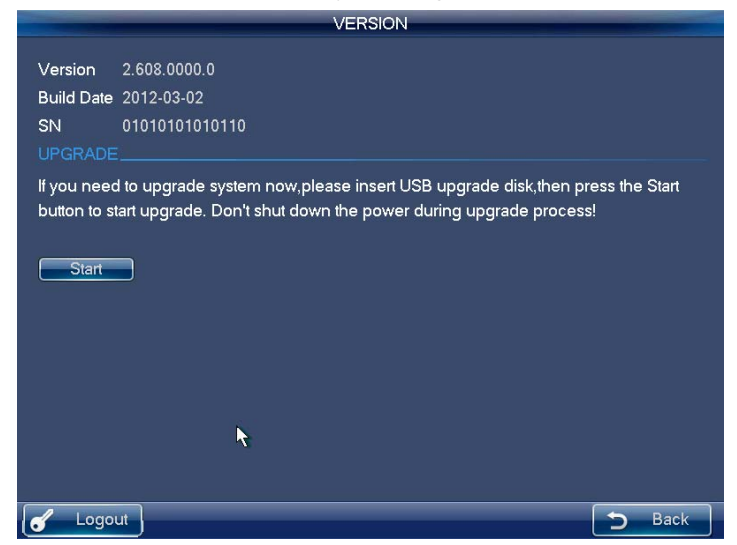

Figure 3-12

#### **3.2.3 Device Manager**

Click Device manager button, you can see an interface shown as in Figure 3-13.

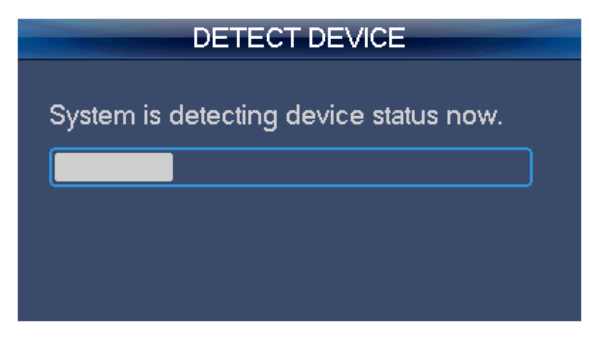

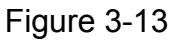

The device manager interface is shown as below. See Figure 3-14.

Here you can see controlled device name, IP address, port, device type, status and etc. You can add, modify and delete the device.

| <b>DEVICE MANAGER</b>   |            |                   |                   |       |            |               |
|-------------------------|------------|-------------------|-------------------|-------|------------|---------------|
| SN(DEVC)                |            | Device Name       | <b>IP Address</b> | Port  | Type       | <b>Status</b> |
| 1                       | <b>DVR</b> |                   | 10.42.2.136       | 37777 | <b>DVR</b> | Online        |
| $\overline{2}$          | <b>NVD</b> |                   | 10.42.2.138       | 37777 | <b>NVD</b> | Disconnected  |
| 3                       | <b>DVR</b> |                   | 10.42.2.131       | 37777 | <b>DVR</b> | Busy.         |
|                         |            |                   |                   |       |            |               |
|                         |            |                   |                   |       |            |               |
|                         |            |                   |                   |       |            |               |
|                         |            |                   |                   |       |            |               |
|                         |            |                   |                   |       |            |               |
| PgDn<br>PgUp            |            | π<br>$\boxed{GO}$ | 1/1<br>k          |       |            | Refresh       |
| <b>IP</b> Search<br>Add |            |                   |                   |       | Modify     | Delete        |
| Logout                  |            |                   |                   |       |            | <b>Back</b>   |

Figure 3-14

#### **IP Search**

Click IP search button, you can go to the IP search interface. Please click the Refresh button to begin search and you can view the searched result in the IP search interface. You can check the box to select a device and then input the user name and password, click the Add button to add a device.

Status: After you searched the device, its initial status is null. You can view the device current status after you added it. System says the device has been added means it is in the Device manager list now.

#### **Important**

Please make sure the device and the keyboard are in the same network section. Otherwise the search may fail.

#### **Add**

Click Add button, system pops up the following interface. See Figure 3-15.Here you can input manufacturer name, device name, IP address, port, user name and password. Please click the Add button to add current device. You can see the corresponding dialogue box if you input information is wrong or current device is offline. You can not save the device on the keyboard if the add operation failed.

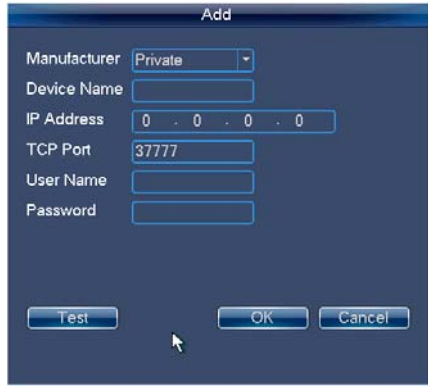

Figure 3-15

#### **Modify and delete Modify:**

Select the device first and then click the Modify button, you can see system pops up an interface for you to change the information. Here you can modify device SN, port number, user name and password. See Figure 3-16.

#### **Important**

The user name and password here is for the keyboard to login the device. It does not change the user name and password of the device.

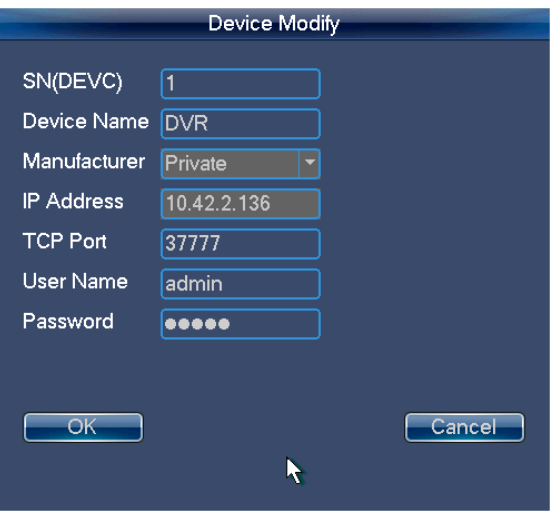

Figure 3-16

#### **Delete**

Select the device you want to delete and then click the delete button, you can remove the device form the list.

## **3.2.4 Input Settings**

Click Input settings button, you can go to the following interface. Here you can view the device channel information you can control. See Figure 3-17.

#### **Important**

The position name is the corresponding channel name of the device.

| <b>INPUT SETTINGS</b> |                |                               |                    |                               |             |
|-----------------------|----------------|-------------------------------|--------------------|-------------------------------|-------------|
| SN(CAM)               | CH-No.         | <b>Channel Name</b>           | <b>Device Name</b> | <b>IP Address</b>             | <b>PROT</b> |
| 1                     | 1              | $CH-1$                        | <b>DVR</b>         | 10.42.2.136                   | <b>TCP</b>  |
| $\overline{2}$        | $\overline{2}$ | $CH-2$                        | <b>DVR</b>         | 10.42.2.136                   | <b>TCP</b>  |
| 3                     | 3              | $CH-3$                        | <b>DVR</b>         | 10.42.2.136                   | <b>TCP</b>  |
| $\overline{4}$        | $\overline{4}$ | $CH-4$                        | <b>DVR</b>         | 10.42.2.136                   | <b>TCP</b>  |
| 5                     | 5              | $CH-5$                        | <b>DVR</b>         | 10.42.2.136                   | <b>TCP</b>  |
| 6                     | 6              | $CH-6$                        | <b>DVR</b>         | 10.42.2.136                   | <b>TCP</b>  |
| $\overline{7}$        | $\overline{7}$ | $CH-7$                        | <b>DVR</b>         | 10.42.2.136                   | <b>TCP</b>  |
| 8                     | 8              | $CH-8$                        | <b>DVR</b>         | 10.42.2.136                   | <b>TCP</b>  |
| PgUp                  | PgDn           | $\boxed{GO}$ 1/4<br>$\vert$ 1 |                    | Show Online<br>Sync<br>Modify |             |
| Logout                |                |                               | R                  |                               | <b>Back</b> |

Figure 3-17

#### **Sync**

Click Sync button, you can system automatically synchronizes the channel name with the online device. See Figure 3-18.

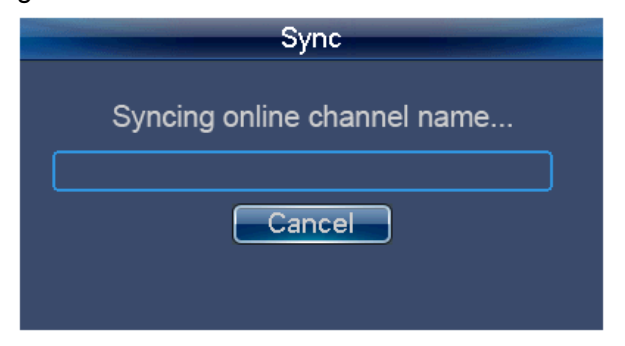

Figure 3-18

#### **Modify**

Click the Modify button; you can change the monitor position name, serial number, main stream and extra stream, and protocol. See Figure 3-19.

Important

The SN of the monitor position name shall unique. Otherwise system may pop up a dialogue box "The channel name shall be unique. Please input again."

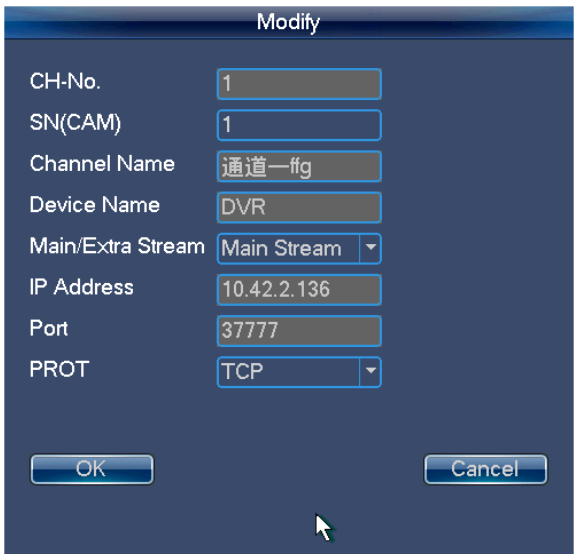

Figure 3-19

## **3.2.5 Output Settings**

The output settings interface is shown as below. See Figure 3-20.

|                |                | OUTPUT SETTINGS    |                   |        |
|----------------|----------------|--------------------|-------------------|--------|
| SN(MON)        | TV No.         | <b>Device Name</b> | <b>IP</b> Address | Port   |
| 1              | 1              | <b>NVD</b>         | 10.42.2.138       | 37777  |
| $\overline{2}$ | $\overline{2}$ | <b>NVD</b>         | 10.42.2.138       | 37777  |
| 3              | 3              | <b>NVD</b>         | 10.42.2.138       | 37777  |
| $\overline{4}$ | $\overline{4}$ | <b>NVD</b>         | 10.42.2.138       | 37777  |
|                |                |                    |                   |        |
|                |                |                    |                   |        |
|                |                |                    |                   |        |
|                |                |                    |                   |        |
| PgUp<br>PgDn   | $\vert$ 1      | 1/1<br>(ලෙ)<br>ŕ   | Show Online       | Modify |
| Logout         |                |                    |                   | Back   |

Figure 3-20

#### **Modify**

In Figure 3-20, click Modify button, you can go to the following interface to change the output SN. See Figure 3-21.

#### **Important**

Please make sure the output SN is unique. System may pop up a dialogue box says"Current input SN already exists, please input again."

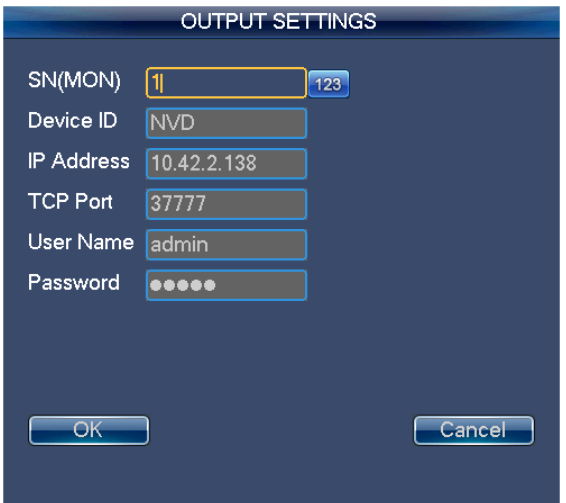

Figure 3-21

## **3.2.6 Account**

The keyboard account has two levels. One is admin and the other is ordinary user. The admin can add max 20 users. See Figure 3-22.

- The admin account can set keyboard parameter, manage device and ordinary users. The device management rights include: add/delete/modify device. The user management rights include: add/delete/modify user, and set devices for each user.
- The user account can only have the operation rights and control the assigned devices. Each ordinary user can max control 256 devices.

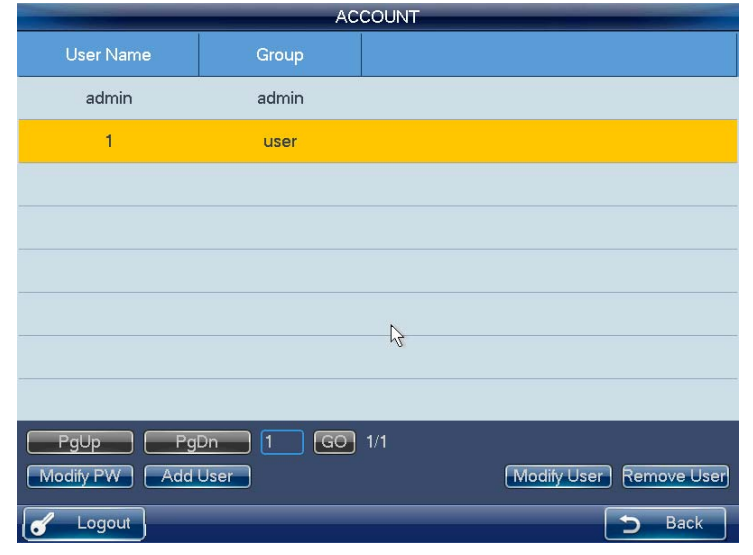

Figure 3-22

#### **Modify Password**

Please select an account and then click the Modify user button; you can go to the following interface. See Figure 3-23. Here you can change the password.

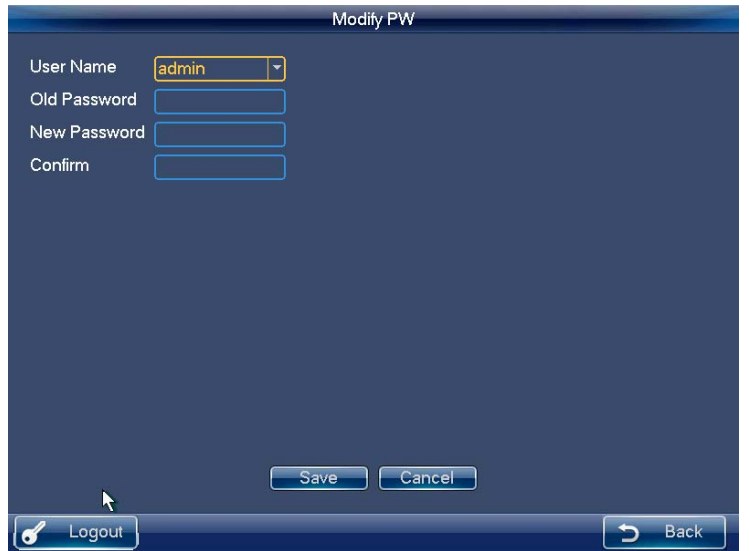

Figure 3-23

#### **Add User**

Click Add user button, you can go to the following interface to add the new user. You need to input the user name and password. See Figure 3-24.

| <b>Add User</b> |                                 |                  |                   |             |  |  |
|-----------------|---------------------------------|------------------|-------------------|-------------|--|--|
| User Name       | Password                        |                  | Confirm           |             |  |  |
| Device SN       | <b>Device Name</b>              |                  | <b>IP Address</b> | Port        |  |  |
| 1               | <b>DVR</b>                      |                  | 10.42.2.136       | 37777       |  |  |
| $\overline{2}$  | <b>NVD</b>                      |                  | 10.42.2.138       | 37777       |  |  |
| 3               | <b>DVR</b>                      |                  | 10.42.2.131       | 37777       |  |  |
|                 |                                 |                  |                   |             |  |  |
|                 |                                 |                  |                   |             |  |  |
|                 |                                 |                  |                   |             |  |  |
|                 |                                 |                  | $\mathbb{Z}$      |             |  |  |
|                 |                                 |                  |                   |             |  |  |
| PgUp            | $\overline{\mathbf{1}}$<br>PgDn | $\boxed{GO}$ 1/1 | Save              | Cancel      |  |  |
| Logout          |                                 |                  |                   | <b>Back</b> |  |  |

Figure 3-24

#### **Modify User**

Select an ordinary user from the list and then click the Modify user button; you can go to the following interface. Here you can add or delete the device current user controls. See Figure 3-25 and Figure 3-26.

|                          |                      | Modify User      |              |                   |
|--------------------------|----------------------|------------------|--------------|-------------------|
| User Name<br>$\boxed{1}$ | $\blacktriangledown$ |                  |              | Add Device        |
| Device SN                |                      | Device Name      |              | <b>IP Address</b> |
| $\overline{1}$           | <b>DVR</b>           |                  |              | 10.42.2.136       |
| $\overline{2}$           | <b>NVD</b>           |                  |              | 10.42.2.138       |
|                          |                      |                  |              |                   |
|                          |                      |                  |              |                   |
|                          |                      |                  |              |                   |
|                          |                      |                  |              |                   |
|                          |                      |                  |              |                   |
|                          |                      |                  | $\mathbb{Z}$ |                   |
| PgUp<br>PgDn             | $\sqrt{1}$           | $\boxed{GO}$ 1/1 |              | Delete            |
| Logout                   |                      |                  |              | <b>Back</b>       |

Figure 3-25

|                         |                | <b>Add Device</b>                 |               |
|-------------------------|----------------|-----------------------------------|---------------|
| $\blacksquare$          | Device SN      | Device ID                         | IP Address    |
| $\overline{\mathbf{z}}$ | $\overline{2}$ | <b>DVR</b>                        | 10.42.2.136   |
|                         |                |                                   |               |
|                         |                |                                   |               |
|                         |                |                                   |               |
|                         |                |                                   |               |
|                         |                |                                   |               |
|                         |                |                                   |               |
|                         |                |                                   |               |
|                         | <b>BgUp</b>    | $\frac{1}{1}$<br>$GO$ 1/1<br>PgDn | Cancel<br>Add |
|                         | Logout         |                                   | <b>Back</b>   |

Figure 3-26

## **3.2.7 Shutdown**

Click the Shutdown button; you can see system pops up a dialogue for you to confirm the operation. You can logout the menu, shutdown the device or reboot the system. See Figure 3-27.

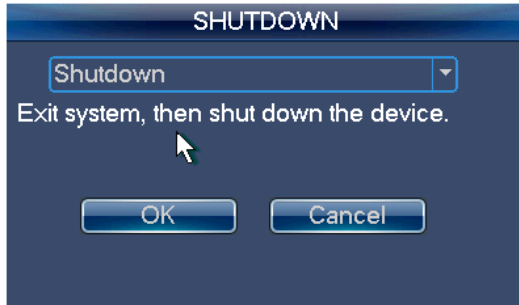

Figure 3-27

## 3.3 User Operation Menu

### **3.3.1 Main Menu**

The user menu is shown as below. See Figure 3-28.

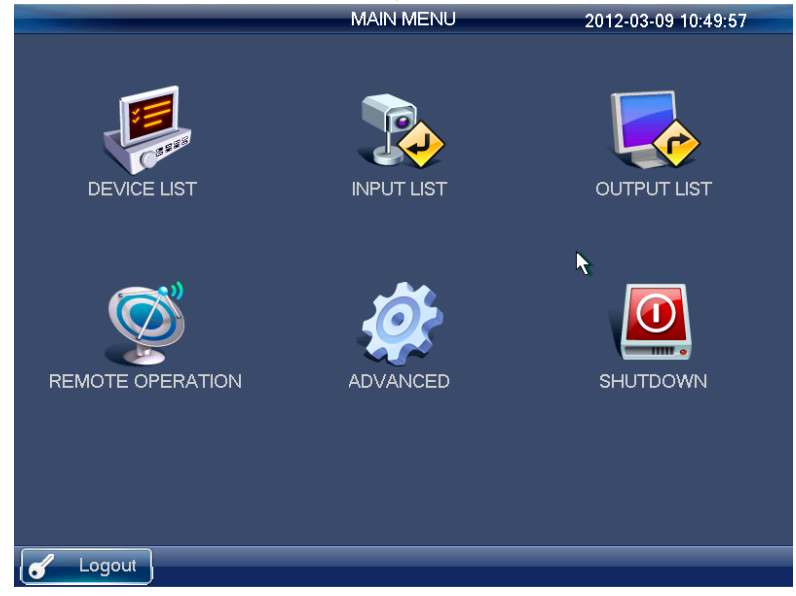

Figure 3-28

## **3.3.2 Device List**

The Device list is shown as below. See Figure 3-29.

Here you can view the device that current user can control.

|                     |                                | <b>DEVICE LIST</b> |       |            |                     |
|---------------------|--------------------------------|--------------------|-------|------------|---------------------|
| SN(DEVC)            | Device ID                      | <b>IP Address</b>  | Port  | Type       | <b>UPNP Status</b>  |
| 1                   | <b>DVR</b>                     | 10.42.1.142        | 37777 | <b>DVR</b> | <b>Disconnected</b> |
| $\overline{2}$      | <b>DVR</b>                     | 10.42.2.136        | 37777 | <b>DVR</b> | Online              |
| 5                   | <b>NVD</b>                     | 10.42.2.138        | 37777 | <b>NVD</b> | Online              |
|                     |                                |                    |       |            |                     |
|                     |                                |                    |       |            |                     |
|                     |                                |                    |       |            |                     |
|                     | 12                             |                    |       |            |                     |
|                     |                                |                    |       |            |                     |
| <b>PgUp</b><br>PgDn | $\boxed{GO}$<br>$\overline{1}$ | 1/1                |       |            | Refresh             |
| Logout              |                                |                    |       |            | <b>Back</b>         |

Figure 3-29

## **3.3.3 Input List**

Here you can view the channel information of controlled device. See Figure 3-30. Please note the position name is the channel name system gets from the device.

|                |                | <b>INPUT LIST</b>             |                    |                     |             |
|----------------|----------------|-------------------------------|--------------------|---------------------|-------------|
| SN(CAM)        | CH-No.         | <b>Channel Name</b>           | <b>Device Name</b> | <b>IP Address</b>   | <b>PROT</b> |
| 1              | 1              | $CH-1$                        | <b>DVR</b>         | 10.42.1.142         | <b>TCP</b>  |
| $\overline{2}$ | $\overline{2}$ | $CH-2$                        | <b>DVR</b>         | 10.42.1.142         | <b>TCP</b>  |
| 3              | 3              | $CH-3$                        | <b>DVR</b>         | 10.42.1.142         | <b>TCP</b>  |
| $\overline{4}$ | $\overline{4}$ | $CH-4$                        | <b>DVR</b>         | 10.42.1.142         | <b>TCP</b>  |
| 5              | 5              | $CH-5$                        | <b>DVR</b>         | 10.42.1.142         | <b>TCP</b>  |
| 6              | 6              | $CH-6$                        | <b>DVR</b>         | 10.42.1.142         | <b>TCP</b>  |
| $\overline{7}$ | $\overline{7}$ | $CH-7$                        | <b>DVR</b>         | 10.42.1.142         | <b>TCP</b>  |
| 8              | 8              | $CH-8$                        | <b>DVR</b>         | 10.42.1.142         | <b>TCP</b>  |
| PgUp           | PgDn           | $\boxed{GO}$ 1/4<br>$\vert$ 1 |                    | Show Online<br>Sync |             |
|                |                |                               |                    | Group               |             |
| Logout         |                |                               |                    |                     | <b>Back</b> |

Figure 3-30

#### **Sync**

Click the Sync button; the device input list can synchronize the channel device monitor position name. See Figure 3-31.

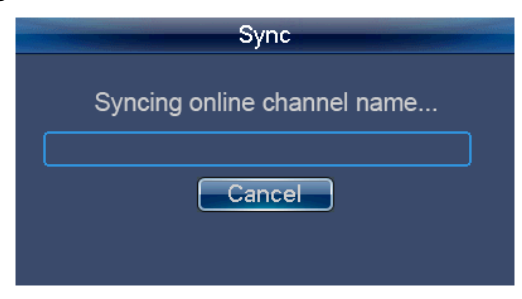

Figure 3-31

#### **Group**

Click Group button, you can go to the following interface. See Figure 3-33.

You can select the group SN and then go to the group interface. There are 16 input groups and you can add/delete the monitor positions. You can also se the tour interval. This operation is mainly for the decoder group. Please refer to chapter 3.3.5.3 Decoder Operation for detailed information.

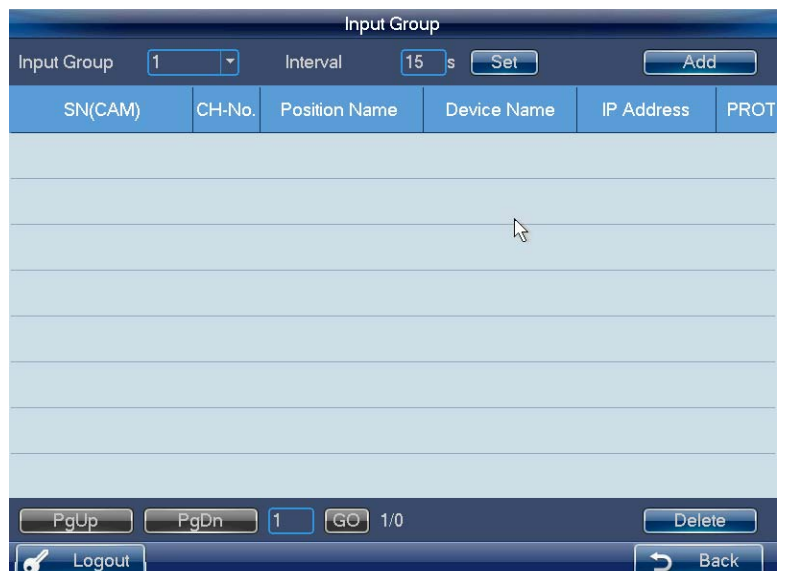

Figure 3-32

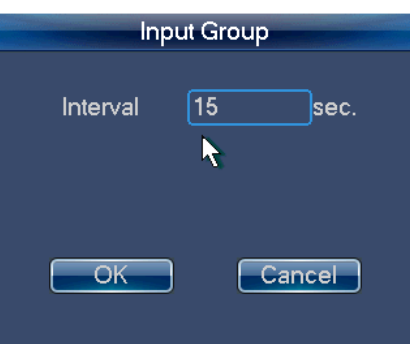

Figure 3-33

## **3.3.4 Output List**

The Output list interface is shown as in Figure 3-34.

|                |                | <b>OUTPUT LIST</b>  |                    |             |
|----------------|----------------|---------------------|--------------------|-------------|
| SN(MON)        | TV No.         | <b>Device Name</b>  | <b>IP Address</b>  | Port        |
| 1              | 1              | <b>NVD</b>          | 10.42.2.138        | 37777       |
| $\overline{2}$ | $\overline{2}$ | <b>NVD</b>          | 10.42.2.138        | 37777       |
| $\overline{3}$ | $\overline{3}$ | <b>NVD</b>          | 10.42.2.138        | 37777       |
| $\overline{4}$ | $\overline{4}$ | <b>NVD</b>          | 10.42.2.138        | 37777       |
|                |                |                     |                    |             |
|                |                |                     |                    |             |
|                |                |                     |                    |             |
|                |                | $\mathcal{P}$       |                    |             |
| PgDn<br>PgUp   | 1              | $\boxed{GO}$<br>1/1 | <b>Show Online</b> | Group       |
| Logout         |                |                     |                    | <b>Back</b> |

Figure 3-34

#### **Group**

Click Group button, you can go to the following interface. See Figure 3-35. You can select the group SN and then go to the group interface. There are 16 output groups and you can add/delete.

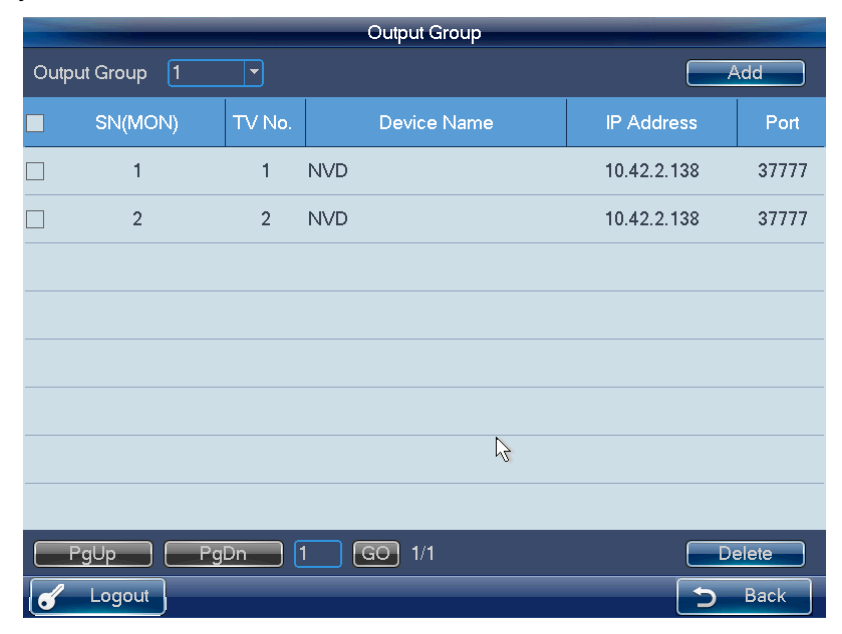

Figure 3-35

#### **Delete**

Check the corresponding box first and then click Delete button, you can delete the output port from the list.

## **Add**

Click Add button, you can go to the following interface. See Figure 3-36. Please check the corresponding output port and then click the Add button.

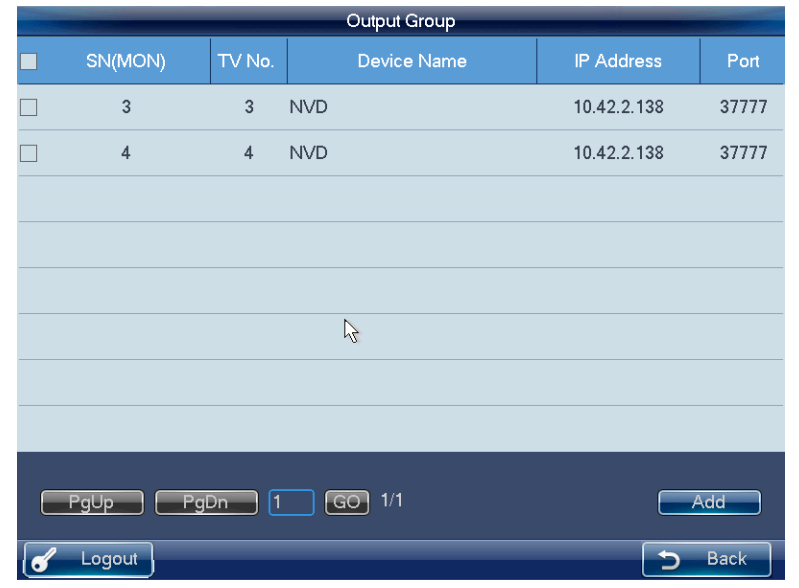

Figure 3-36

## **3.3.5 Remote Operation (Network Connection)**

#### **Basic operation**

- $\bullet$  Keyboard lock: It is to lock the keys and mouse. The keys, joystick and touch panel are all null once you lock the keyboard. You need to click the unlock button to unlock the keyboard.
- Keyboard lock/unlock button: Click LOCK+SHIFT button within 3 seconds.
- The keyboard lock operation has the highest priority in the shortcut operations. During any operation in any interface, click the LOCK+SHIFT button, you can lock the keyboard.
- Delete: During the keyboard remote operation, ESC button have the delete function. You can use it to remove the latest input number.

#### **Important**

The keyboard becomes lock after the screen auto turns off.

## 3.3.5.1 Shortcut Operation

#### Remote operation

You can view current selected output channel on the left pane. Here you can select window display mode, the decoded input channel of each window and set other shortcut ways. You can view current input information and some shortcut setup on the right pane. See Figure 3-37.

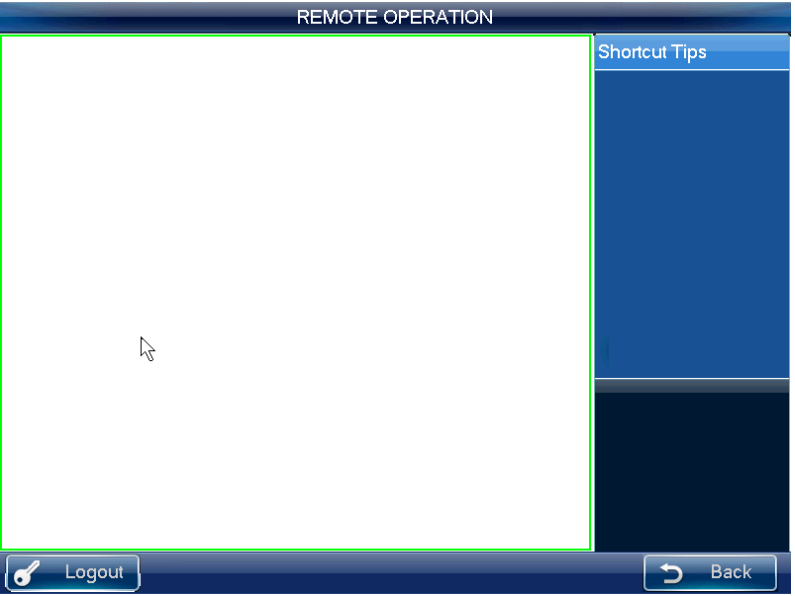

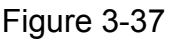

#### 3.3.5.2 Local Preview

Local preview is to decode and playback the signal from the input channel at the keyboard local-end. You can implement other shortcut operations during the local preview process. Please follow the steps listed below.

- Input number 0+MON, select the local preview operation.
- Input number i+MULT, select the window display amount. System now supports 1/4/8/9 /16-window mode.
- $\bullet$  Input number j+WIN, select the output window j.

 $\bullet$  Input number k+CAM, it is to output the signal from the channel k to window j via the keyboard decode.

For example, 0+MON+4+MULT+2+WIN+1+CAM means: Display in 4-window mode; output the video from channel 1 to the window 2 to preview. See Figure 3-38.

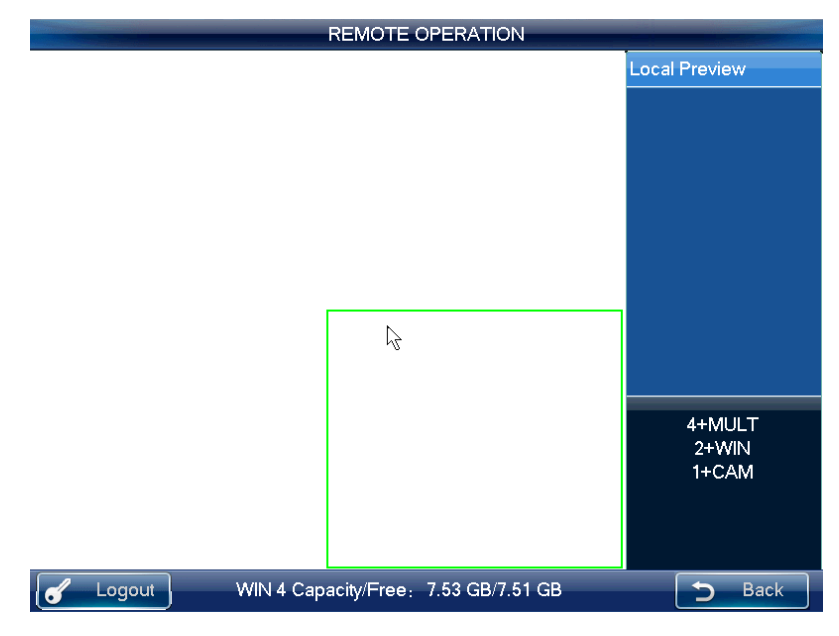

Figure 3-38

## 3.3.5.3 Decoder Operation

## **Window split Mode**

Here is for you to set the window display mode. It is to output the selected channel to the specified windows.

Please follow the steps listed below.

- Input number i+MON, it is to select the output channel i. (Please note 0+MON is the keyboard local preview.)
- Input number j+MULT, it is to output the signal from channel i to display in j-window mode.

#### **Output to the video wall**

It is to display the signal from the selected channel via the decode output channel. See Figure 3-39.

Please follow the steps listed below.

- Input number i+MON, it is to select output channel i.
- $\bullet$  Input number i+WIN, it is to select current output window.
- $\bullet$  Input number k+CAM, it is to output the input signal from channel k to the video wall via the output channel i of window j.

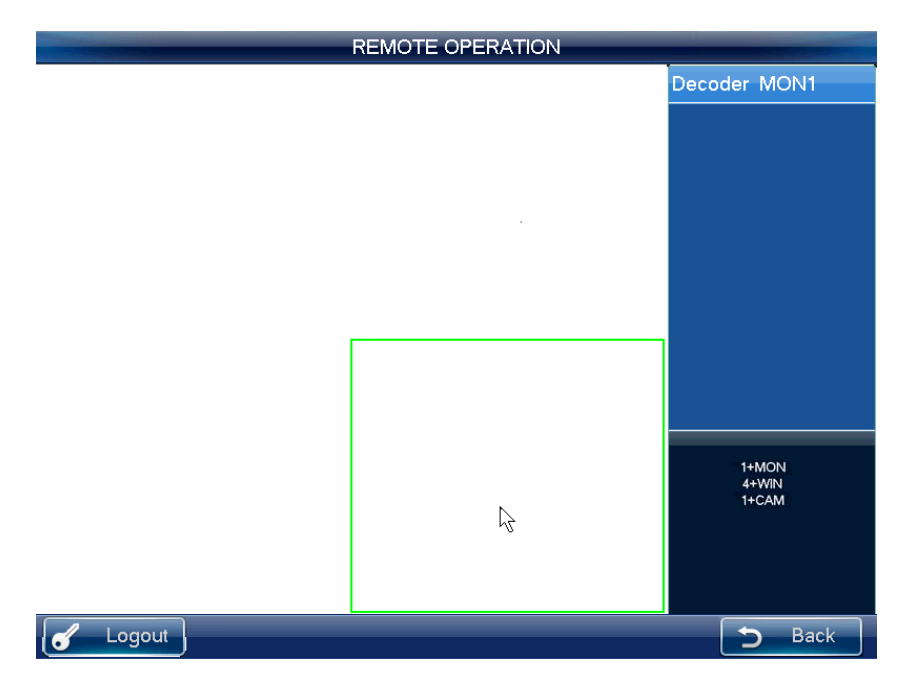

Figure 3-39

#### **Important**

Input 0+CAM is to terminate dynamic decode function of current window.

#### **Output decoded video group to the video wall (Input group->output channel).**

The function of the decoder is to output a selected group via the output decoded channel. Detailed function:

When the channel *n* in the group is smaller than the output channel window amount *m*, it is to decode dynamically. System outputs the input channel from the group to display in the windows respectively.

When the channel *n* in the group is larger than the output channel window amount m, it is to realize the tour function. The output channel window *m* is one output group and system decodes and outputs the input channel *m* by once. System repeats the output until the remaining input channel amount is smaller than the *m*.

Please follow the steps listed below.

- Input i+MON, it is to select output channel i.
- Input i+CAM-G, it is to output current input group i via the output channel i.

#### **Decoded video group to the video wall (Input group->output window)**

You can refer to the above contents for detailed information. The difference is that you need to select a window for the output channel. You need to set the input channel of the input group to one window of the output channel to enable the tour function. If there is only one input channel, it is just like the dynamical decode in the output window. Please follow the steps listed below.

- $\bullet$  Input i+MON, it is to select the output channel i.
- Input j+WIN, select the window j for current output channel.
- $\bullet$  Input k+CAM-G, select to output the current input group k to the output channel window j to enable the tour function.

#### **Decode video to the video wall (Input group->output group)**

You can refer to the above contents for detailed information. If the channel amount n in the input group is smaller than or equal to the output window amount *m* in the output group (for example, output group 1 has two output channels, and each output channel has 4-window. There is total 8-window. Here you need to compare *n* and 8.). It is to decode the signal from the input channel to the output channel respectively. If the *n* is larger than *m*, system decodes and outputs *m* output channel until the remaining input channel is smaller than *m*.

Please follow the steps listed below.

- z Input m+MON-G, it is to select the output group *m*.
- Input n+CAM-G, it is to output the input group *n* to the output group *m* to enable the tour function.

#### 3.3.5.4 Playback by Time

It is to control the output channel to playback the record file of the decoded input channel remotely. You need to select the output channel and input channel and set the corresponding playback time. See Figure 3-40.

Please follow the steps listed below.

- Input i+MON, it is to select the output channel i.
- $\bullet$  Input j+WIN, it is to select the window of current output channel.
- Input k+CAM, select input channel k. You can skip to the next step if current channel already decodes in current playback channel.
- z Click ► (PLAY/PAUSE), you can go to the playback setting interface. (Right now, there is no playback in current window).
- Set playback start time and end time. Please input the time (second-minute-hour) and select the day-month-year. Click the OK button to begin the playback.
- $\bullet$  During the playback process, you can click ► (PLAY/PAUSE) to pause current operation, click ▀ (STOP) to stop playback.

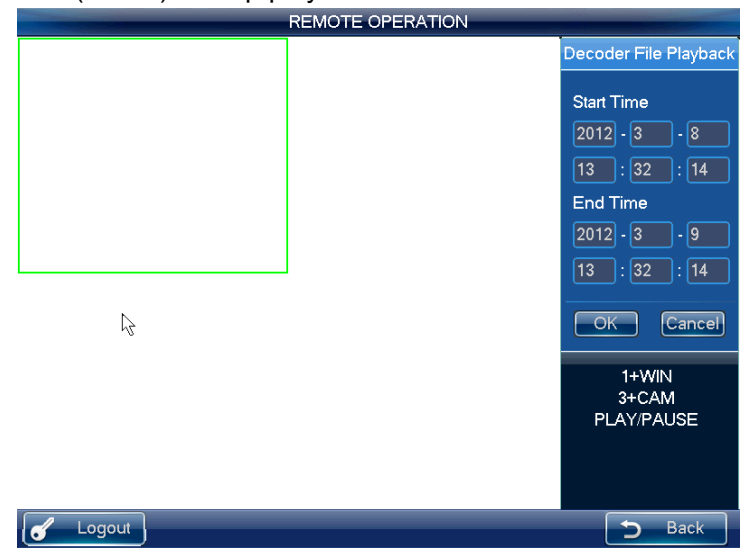

Figure 3-40

#### **Important**

Right now, system supports control decoder playback remotely. It does not support the local playback function.

## 3.3.5.5 PTZ

In the PTZ control mode, you cam use the network keyboard to control the PTZ operation. The interface is the same as when you are controlling via the Web. You can view the video from the control channel on the left pane and the PTZ control interface on the right pane. You can input number i+PT to control. The number *i* is the channel number you input. The PTZ interface is shown as below. See Figure 3-41.

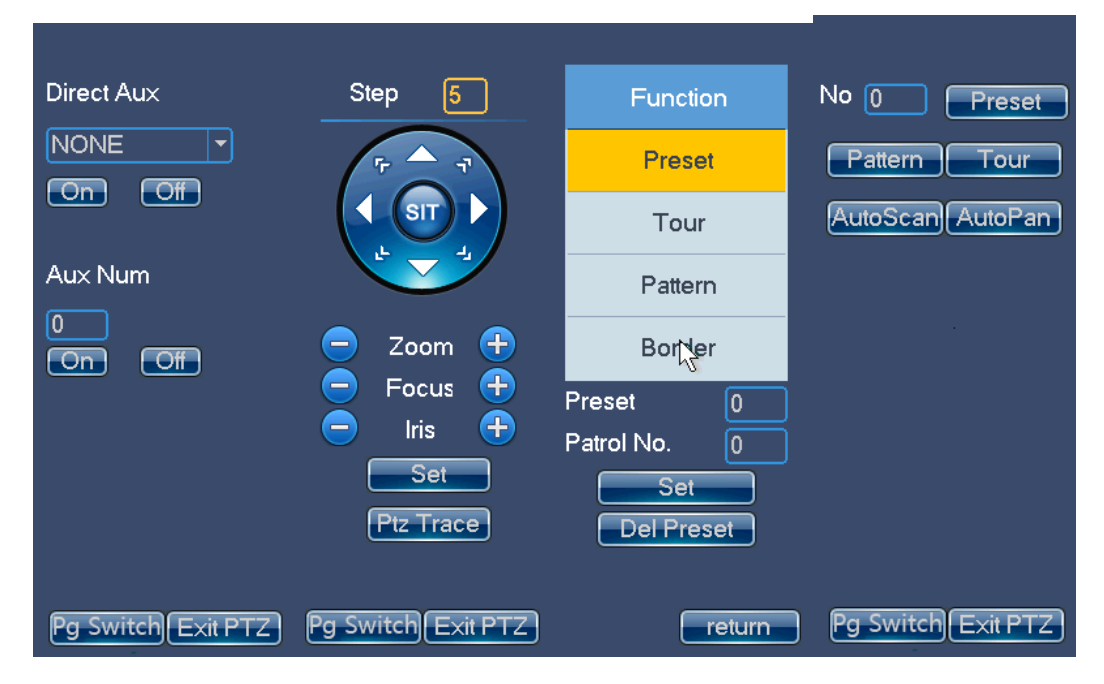

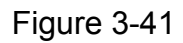

You can input the number (Step, preset and etc) from the panel. You can use the keyboard to control the PTZ, zoom, and use joystick to control the direction. You can also use mouse and touch panel. You can use the touch panel to control the positioning and PTZ. Please refer to the following sheet for detailed information.

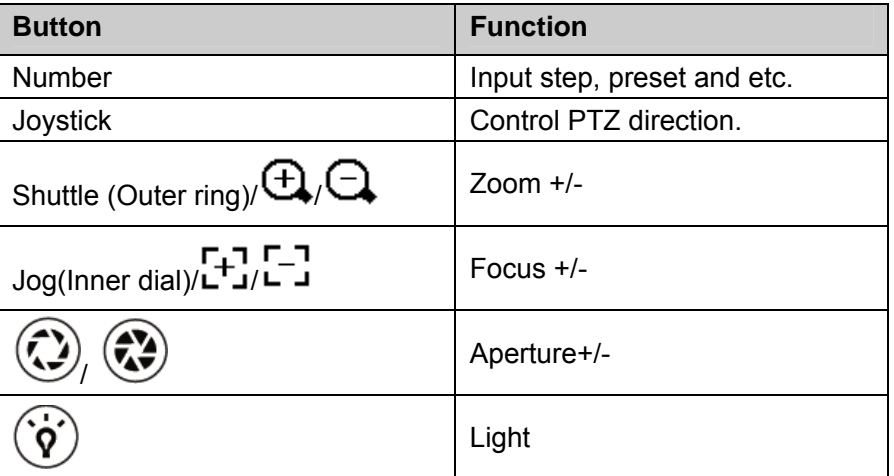

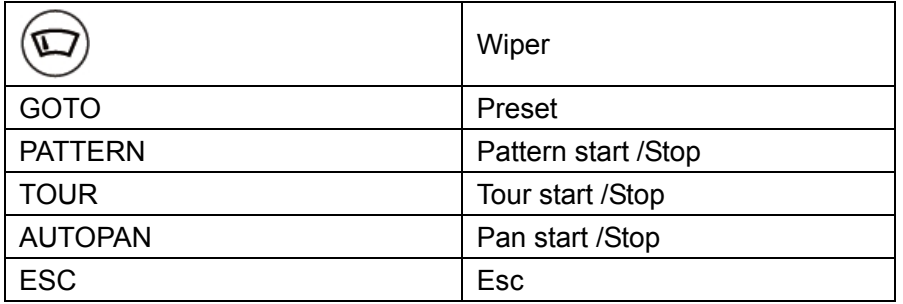

## 3.3.5.6 Audio Talk

You can use the audio talk function to realize the bidirectional talk between the keyboard and the selected device. See Figure 3-42.

Here we use "a+AUX" to enable the audio talk function. See chapter 3.3.8.4 for audio talk function setup.

In the local preview mode, you can follow the steps listed below.

- Input number i+WIN, you can select channel of one device for current window.
- Input number a+AUX, it is to enable the bidirectional talk with the selected window.
- Click AUX to exit audio talk.

#### **Important**

In the local preview mode, input number a+AUX, you can enable the bidirectional talk with device in the first window.

#### **In any mode**

- Input number i+DEVC, it is to select the output channel for the local preview.
- Input number a+AUX, it is to enable the bidirectional talk with the specified device.
- Click AUX button to stop the bidirectional talk.

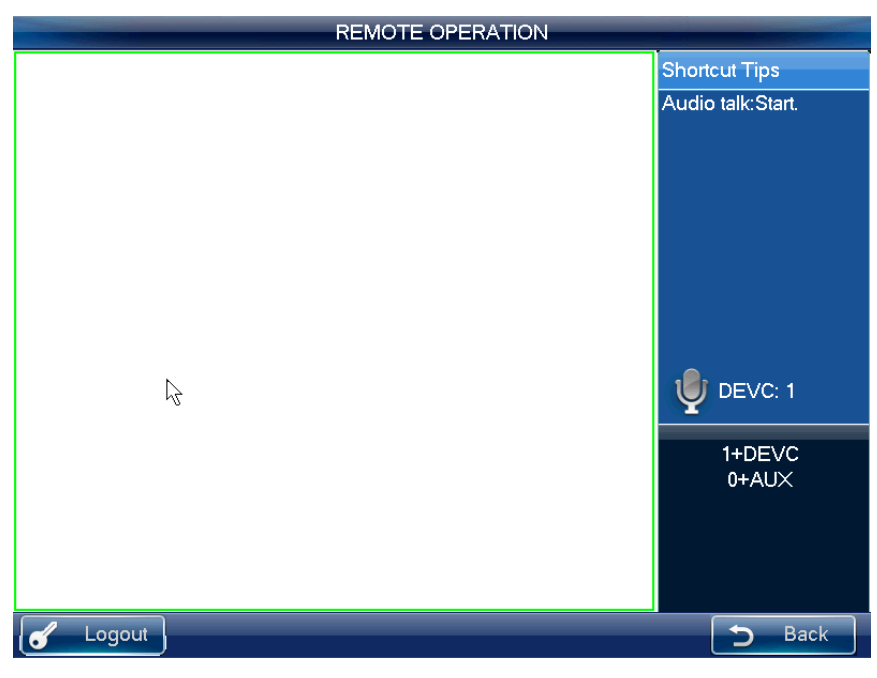

Figure 3-42

## 3.3.5.7 Snap

The snap function can only be valid in preview mode. The snap picture saved in the USB devices.

Please follow the steps listed below.

- $\bullet$  Input number i+WIN, it is to select the window i for the output channel.
- Input a+AUX (Please make sure you have set a+AUX as the snap shortcut button) to enable network snap.

If you click the snap shortcut button directly, system snaps the video in the first window by default.

#### 3.3.5.8 Record

The USB device record has two types: local preview record and remote channel record. See Figure 3-43 and Figure 3-44.

- $\bullet$  Local preview record: During the preview process, select preview window to record.
- Remote channel record: You can select an input a channel name to record.

Please follow the steps listed below.

- $\bullet$  Local preview record: Input number i + WIN + REC (Please make sure you are in preview mode.).
- Remote channel record: Input number j+ CAM+ REC.

You can click ■ (STOP) to stop record.

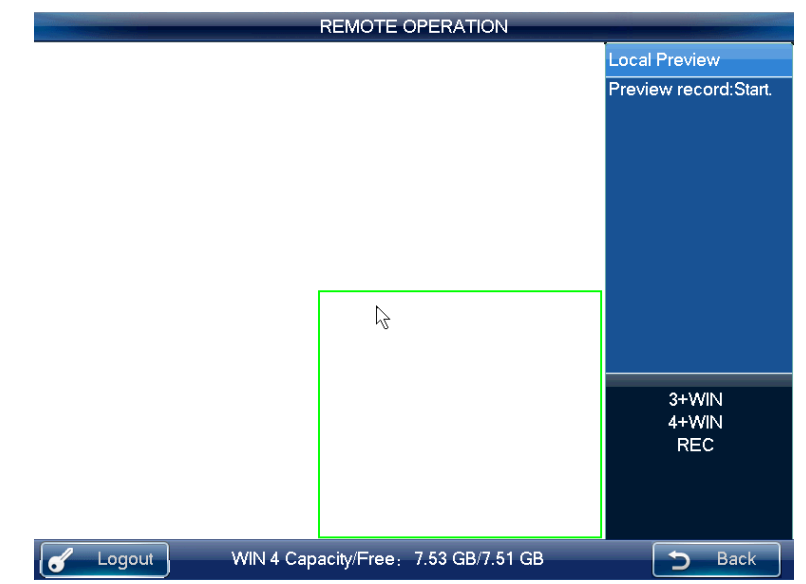

Figure 3-43

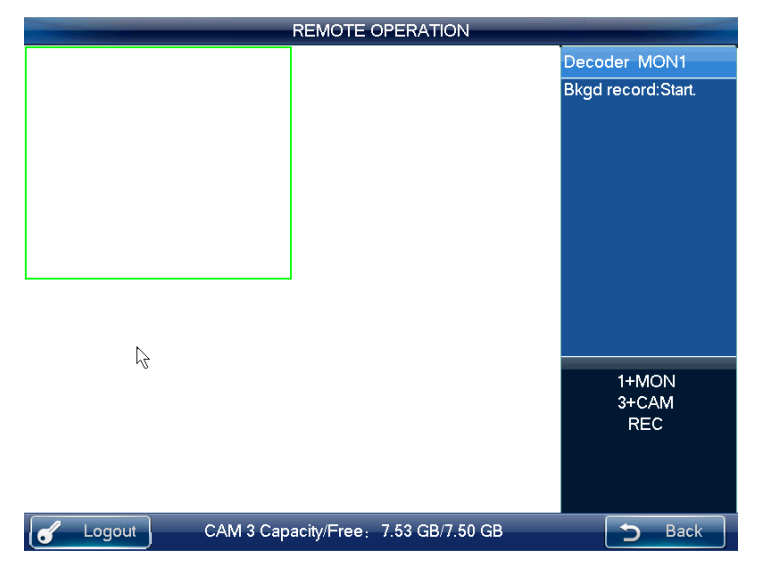

Figure 3-44

#### **Important**

- In anytime, system can only record in one mode. You can not enable these two modes at the same time. The remote record stops once you exit the remote control interface.
- In the preview mode, click the REC button directly; system begins record the first window by default.

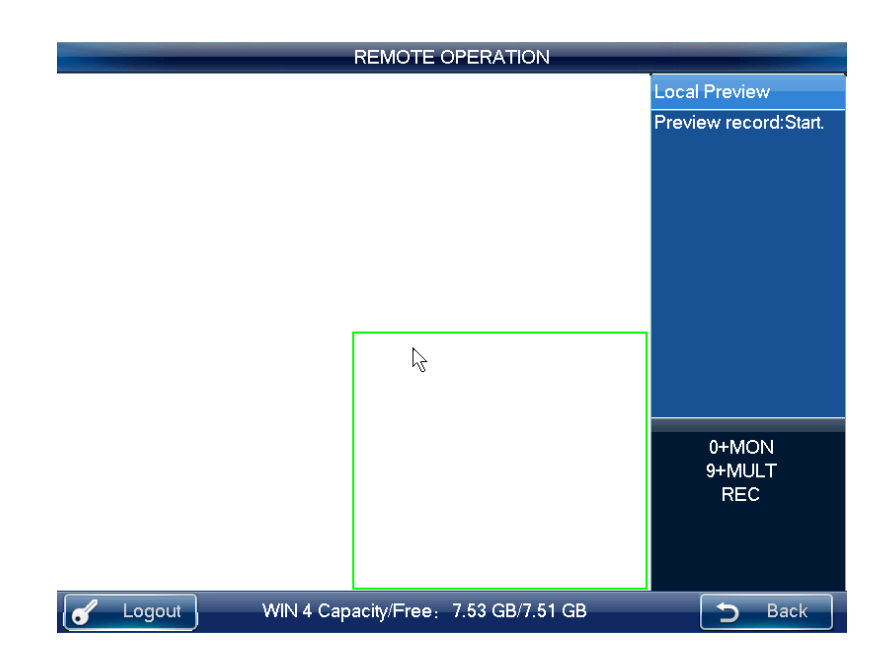

Figure 3-45

The local USB device record automatically stops when you switch the mode. The local record function can only be valid in the preview mode.

When one record is in process, if you enable the other mode, you can see system pops up a dialogue box for confirmation. You can click the OK button to stop current record and then enable the new one.

### 3.3.5.9 Remote Panel Simulation

In this mode, it works as the front panel. It simulates the front panel of the DVR. It supports shuttle/jog, number, record, playback, PTZ, OK,ESC and etc.

Please follow the steps listed below.

Input number i+DEVC+ENTER, number *i* is the DVR SN in the Device manager interface or the device list. You can click the DEVC to exit. See Figure 3-46.

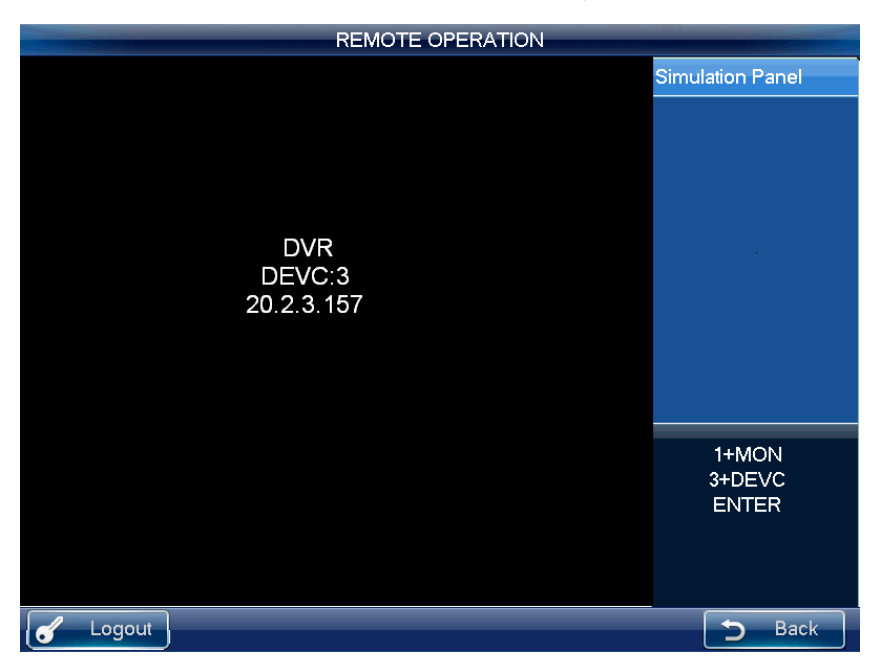

Figure 3-46

Please refer to the following sheet for detailed shortcut button information.

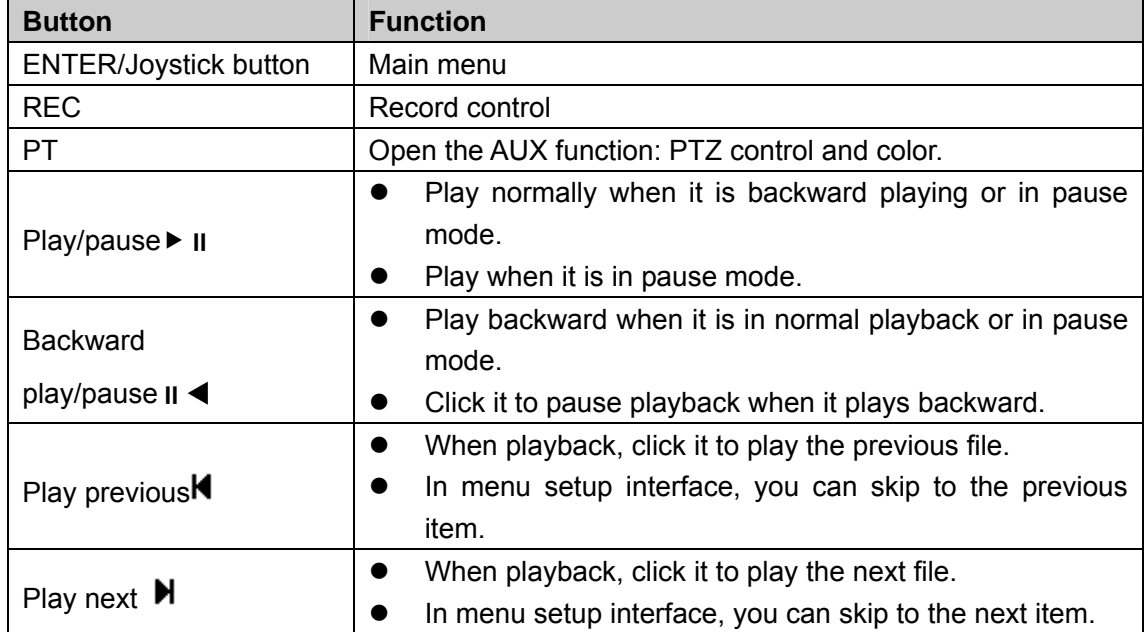

#### **Record**

Click the REC button, you can go to the Record interface. You can use the shuttle/jog to set the channel number and status. Click the ENTER button to save current setup and click the ESC button to exit.

#### **One-window/multiple-window mode switch**

Use the jog (inner dial) to select the window amount and use the shuttle (outer ring) to switch the displayed channel.

Click the number button to go to the selected channel. For example, click number 1; you can go to channel 1.

If you input channel number is more than 10, you can work with the CAM button. The input method is CAM+channel number+CAM. For example, click CAM+12+CAM, you can go to channel 12.

#### **PTZ control and color**

In window-display mode, there are two ways for you to go to the PTZ control.

- Click the PT button in the keyboard to enable the AUX function: PTZ control and color. Select the PTZ control to go to the DVR PTZ control menu.
- Input number i+PT (i=channel number), you can open the local PTZ control menu via the keyboard.

#### **3.3.6 Remote Operation (RS232)**

3.3.6.1 The keyboard setup after COM Connection Before the operation, please make sure:

- The keyboard and the DVR connection are right.
- $\bullet$  The DVR settings are right.

Before you use the keyboard to control the DVR, you need to set the RS232 connection type as keyboard. In the DVR main menu, from Setting->RS232, in the Function item, please select net keyboard from the dropdown list. You need to set the baud rate, stop bit, data bit, parity and etc. System default setup is:

- Baud rate:9600:
- $\bullet$  Data bit:8,
- $\bullet$  Stop bit:1,
- Parity: none.

Please make sure the keyboard setups are the same with the DVR.

For the keyboard, from the Advanced->COM, here you can input remote address, baud rate, data bit, stop bit and parity.

Remote address: It is a SN for the front-end to detect. It is the DVR No. in the General interface.

You can use move the cursor to the remote address or use the shuttle(outer ring) to select the remote address, input the value directly or you can jog(inner dial) to select.

#### 3.3.6.2 Operation

In this interface, you can use the keyboard to control the DVR interface operation. It supports shutter (outer ring), jog (inner dial), number, record, playback, PTZ, confirm, ESC and etc. See Figure 3-47.

Please follow the steps listed below.

Input number 0+DEVC+ENTER. Click the DEVC button to exit.

#### **Important**

Please logout the DVR local menu user before you login since the DVR local user has the higher priority than the keyboard user!

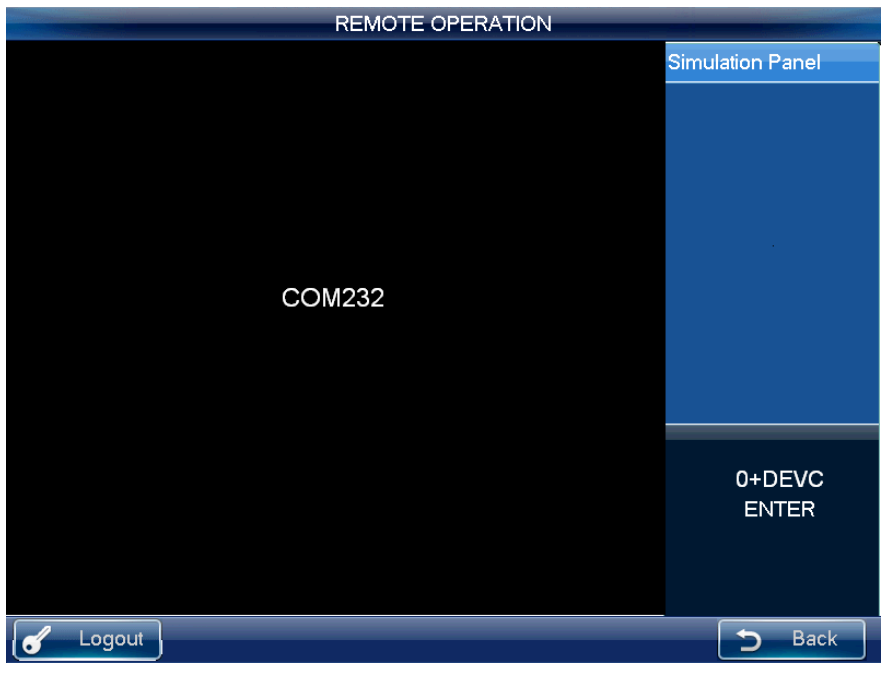

Figure 3-47

#### **Record**

Click the REC button, you can go to the Record interface. You can use the shuttle/jog to set the channel number and status. Click the ENTER button to save current setup and click the ESC button to exit.

#### **One-window/multiple-window mode switch**

Use the jog (inner dial) to select the window amount and use the shuttle (outer ring) to switch the displayed channel.

Click the number button to go to the selected channel. For example, click number 1; you can go to channel 1.

If you input channel number is more than 10, you can work with the CAM button. The input method is CAM+channel number+CAM. For example, click CAM+12+CAM, you can go to channel 12.

#### **PTZ control and color**

In window-display mode, there are two ways for you to go to the PTZ control.

- Click the PT button in the keyboard to enable the AUX function: PTZ control and color. Select the PTZ control to go to the DVR PTZ control menu.
- Input number i+PT (i=channel number), you can open the local PTZ control menu via the keyboard.

## **3.3.7 Remote Operation (RS485)**

3.3.7.1 The keyboard settings after PTZ connection

Before the operation, please make sure:

- The A, B cable of the keyboard properly connects to the A, B cable of the speed dome.
- Turn on the speed dome and connect the video cable to the monitor.
- Set the speed dome address. Please make sure your keyboard RS485 address shall be the same with the speed dome address here.
- In the keyboard menu, from the Advanced->PTZ, you can set protocol, address, baud rate, data bit, stop bit, parity and etc. You can select the protocol according to your speed dome and RS485 address is the same as the speed dome.
- 3.3.7.2 Operation

In this mode, you can use the network keyboard to control the PTZ of the speed dome. Please input the number 0+PT to set.

Please refer to chapter 3.3.5.5 Pan/Tilt/Zoom for detailed information.

#### **3.3.8 Advanced**

The advanced interface is shown as below. See Figure 3-48.

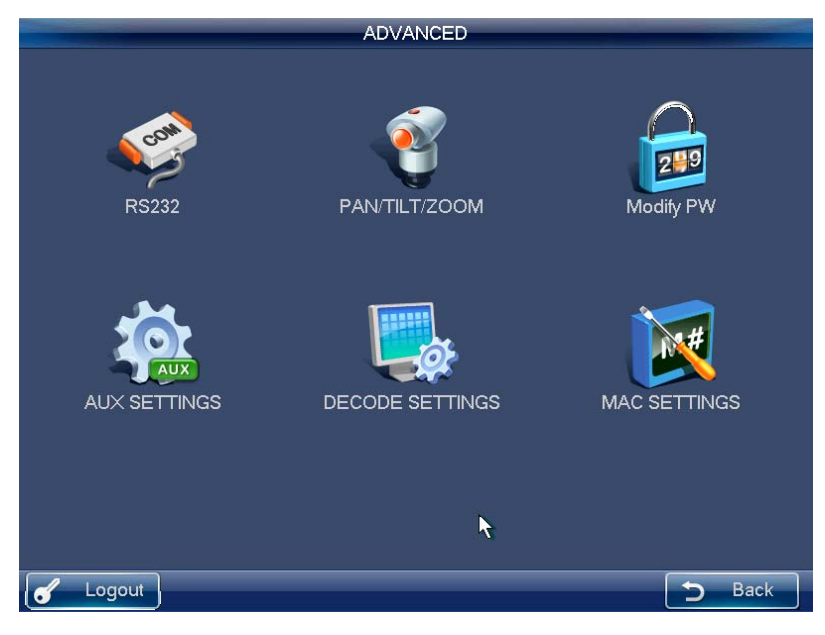

Figure 3-48

3.3.8.1 RS232

Click RS232 button, you can go to the following interface. See Figure 3-49. Here you can set remote address, baud rate, data bit, stop bit, and parity.

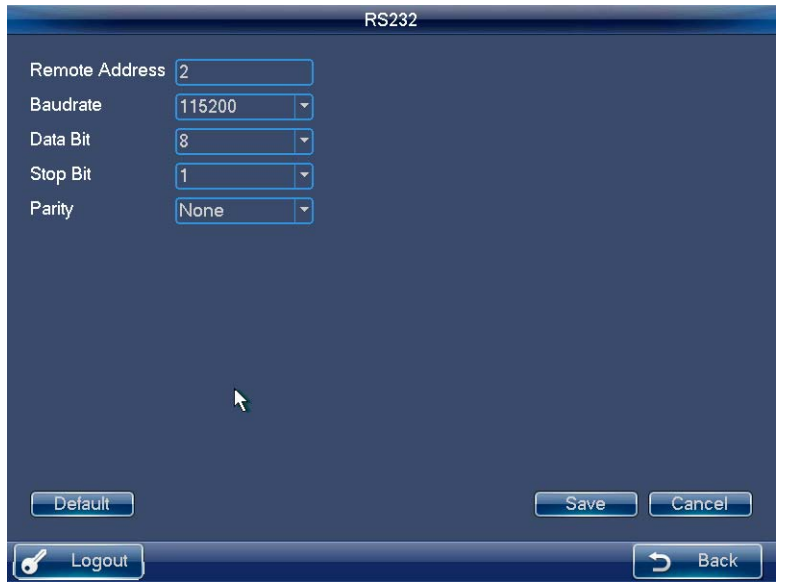

Figure 3-49

## 3.3.8.2 Pan/Tilt/Zoom

The pan/tilt/zoom interface is shown as below. See Figure 3-50.

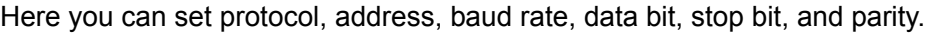

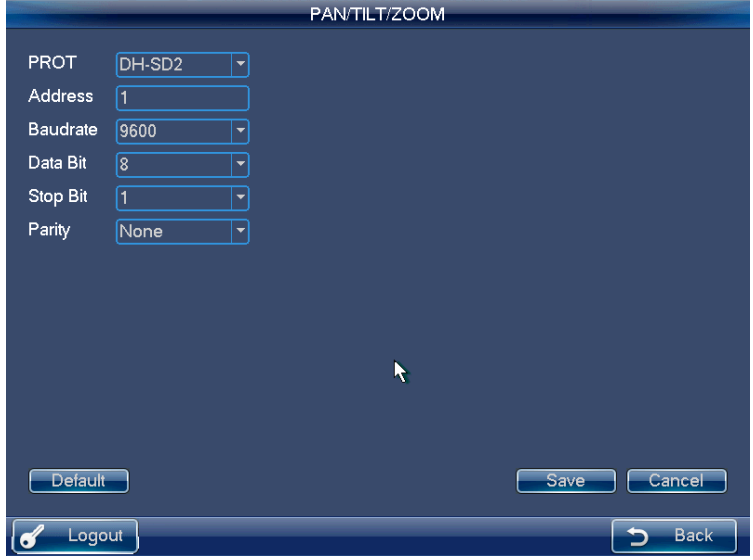

Figure 3-50

## 3.3.8.3 Modify Password

The modify password interface is shown as in Figure 3-51. Here you can change the password of current user. Please input the old password first, and then input the new password and confirm. You can click OK button to save new password. See Figure 3-51.

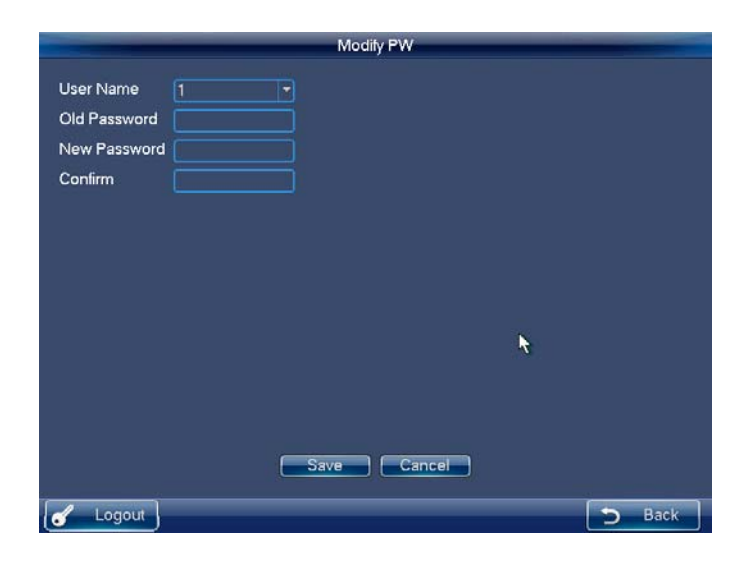

Figure 3-51

## 3.3.8.4 AUX Settings

The AUX settings interface is shown as below. See Figure 3-52.

The aux button ranges from 0 to 9. The shortcut operation supports audio talk and the snap. You can select the AUX button and click the OK button to realize the corresponding function. You can input the corresponding number+AUX to enable the function. See Figure 3-52.

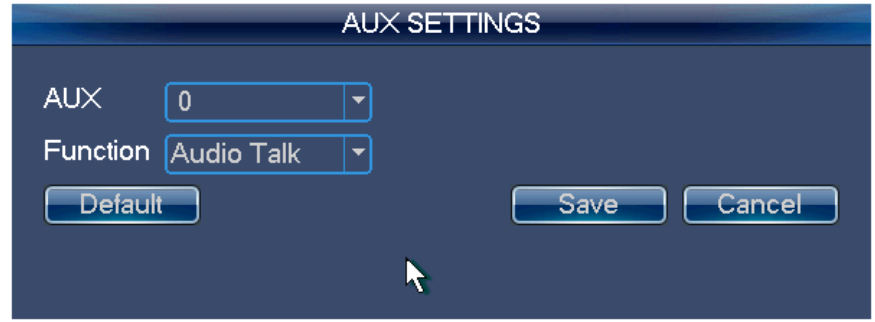

Figure 3-52

#### **Important**

System default AUX button is 0; you can click it to enable snap function.

## 3.3.8.5 Decode Settings

The decode settings interface is shown as in Figure 3-53.

You can select the channel name and decode type from the dropdown list. The type includes: RT (real-time) priority, RT good, general RT and fluent (default), fluent good, fluent priority.

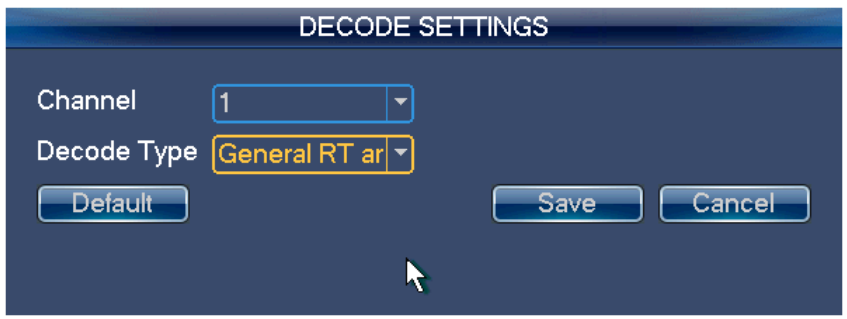

Figure 3-53

## 3.3.8.6 MAC Settings

The MAC interface is shown as below. See Figure 3-54.

Here you can enjoy a shortcut to implement a series of operations.

When the user is in the remote operation mode, click the "Number+keyboard MAC button", you can call the specified macro.

|                          | MAC SETTINGS                           |
|--------------------------|----------------------------------------|
| SN(MAC)                  | Macro Name                             |
| 1                        | 1                                      |
| $\overline{2}$           | ww                                     |
| $\overline{3}$           | \$4                                    |
|                          |                                        |
|                          |                                        |
|                          |                                        |
|                          | $\mathbb{Z}$                           |
|                          |                                        |
| PgUp                     | π<br>$GO$ 1/1<br>PgDn<br>Add<br>Delete |
|                          | <b>Details</b>                         |
| Logout<br>$\overline{a}$ | <b>Back</b>                            |

Figure 3-54

Click Add button, you can go to the following interface. You can input customized macro name one by one and then click the Save button.

#### **Important**

For the macro already exists, it is read-only. Some keys do not support macro.

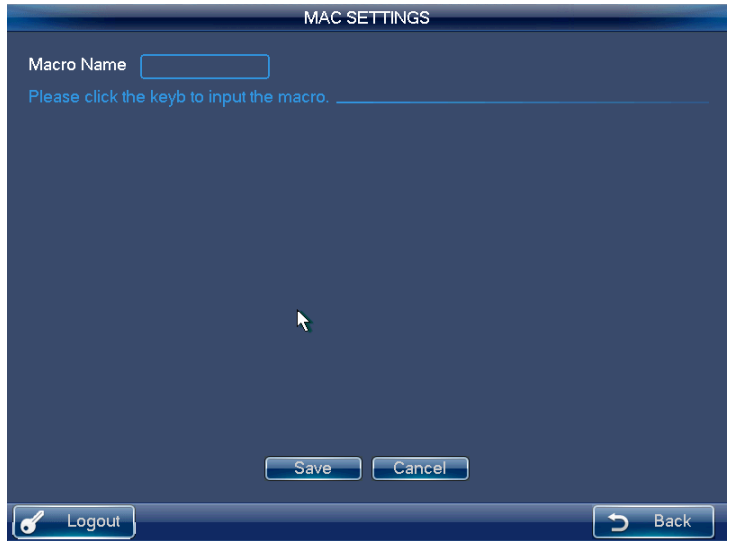

Figure 3-55

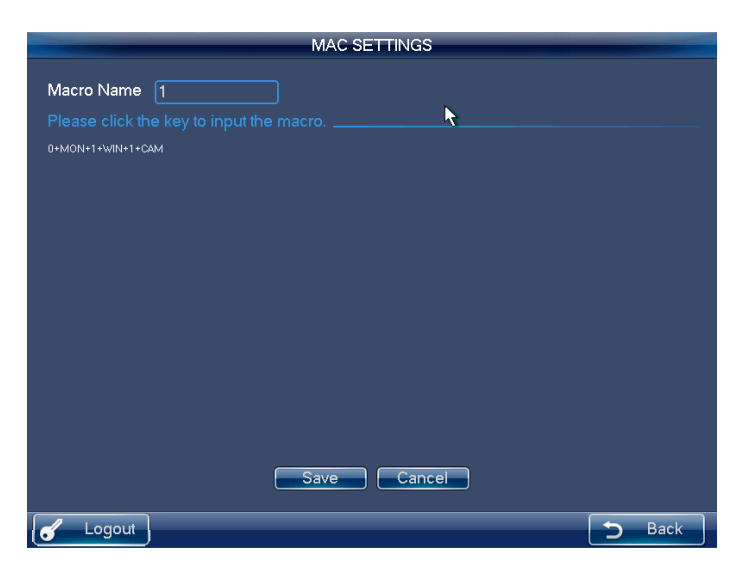

Figure 3-56

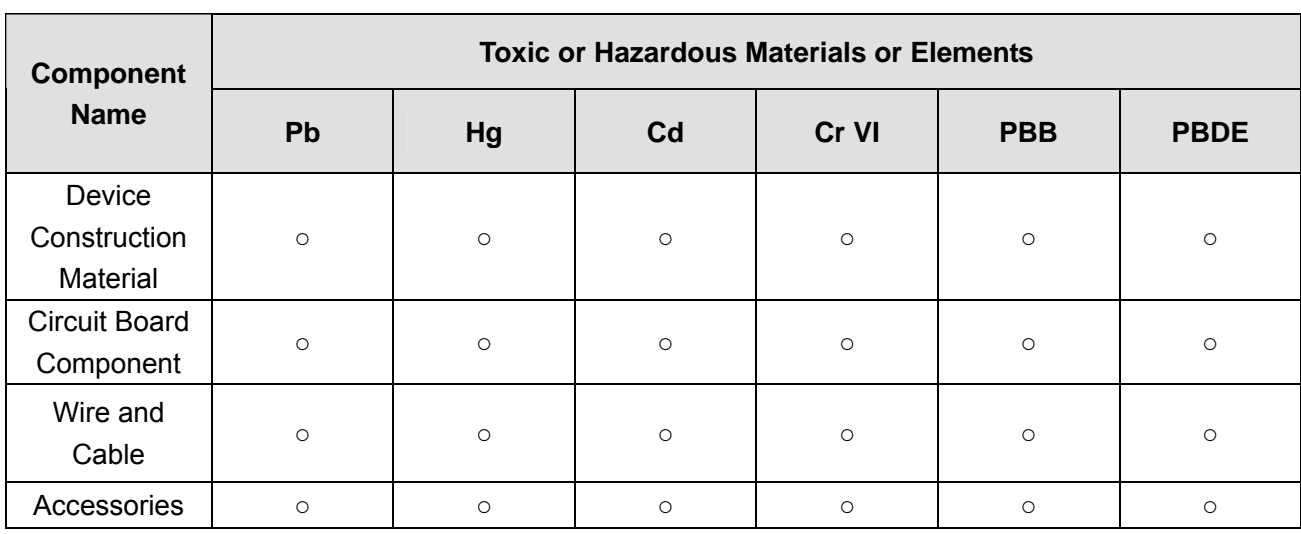

## Appendix Toxic or Hazardous Materials or Elements

O: Indicates that the concentration of the hazardous substance in all homogeneous materials in the parts is below the relevant threshold of the SJ/T11363-2006 standard.

X: Indicates that the concentration of the hazardous substance of at least one of all homogeneous materials in the parts is above the relevant threshold of the SJ/T11363-2006 standard.

**Note:** 

- **•** This manual is for reference only. Slight difference may be found in the user **interface.**
- **All the designs and software here are subject to change without prior written notice.**
- **•** If there is any uncertainty or controversy, please refer to the final explanation of **us.**
- **•** Please visit our website or contact your local retailer for more information.